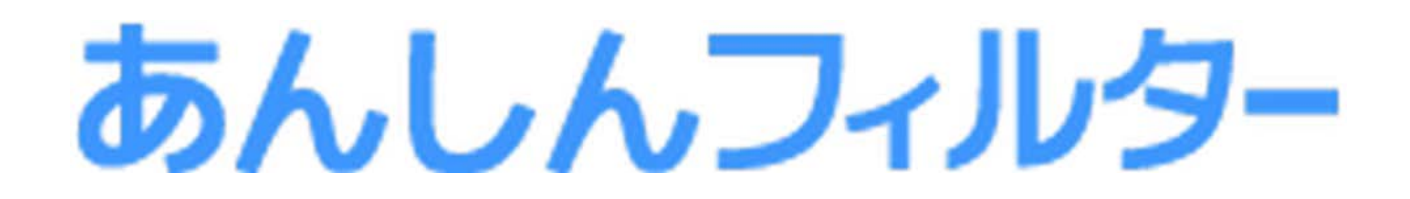

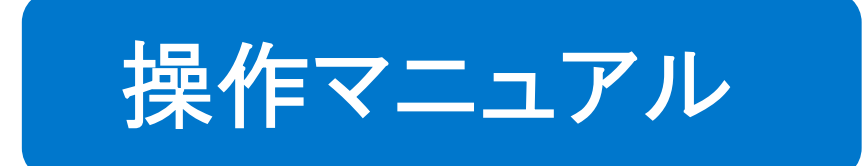

## - スマホ版 -

## 第 2 章

「あんしんフィルター」を設定する

## 凡例と目次について

#### ■アイコン凡例

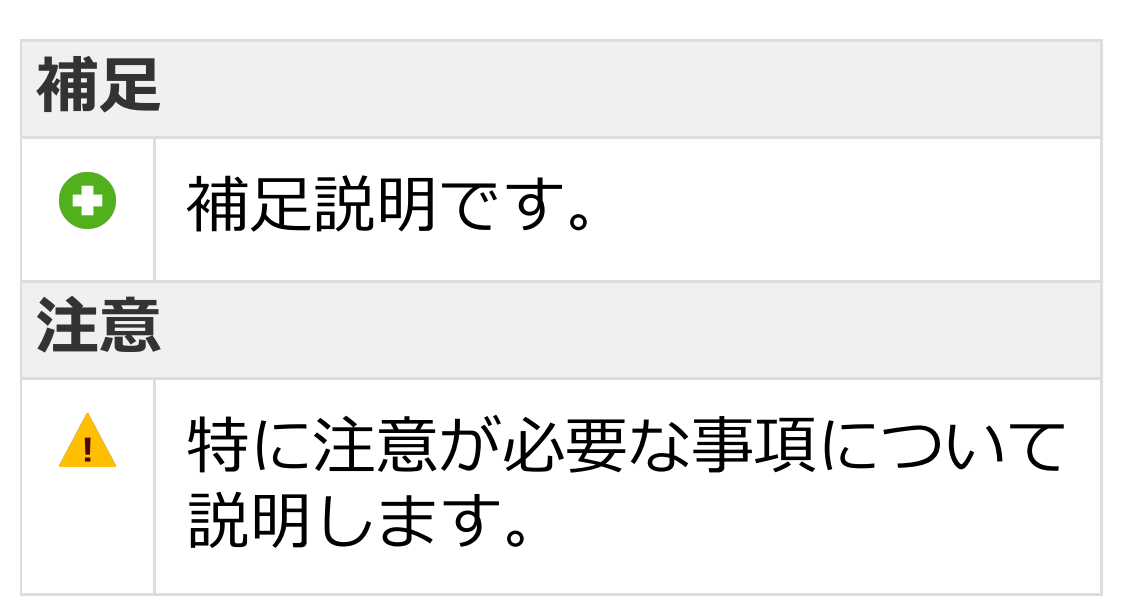

#### ■機能の分類の凡例

#### **Android版・ケータイ版**

Android版・ケータイ版でご利用になれます。

#### **Android版のみ**

Android版でのみ、ご利用になれます。

#### **iOS版のみ**

iOS版でのみ、ご利用になれます。

#### ■目次について

目次にある各項目を選択していただく ことで、対象のページへ移動できます。 ただし、ご覧いただく環境によっては、 選択しても移動できない場合があります。

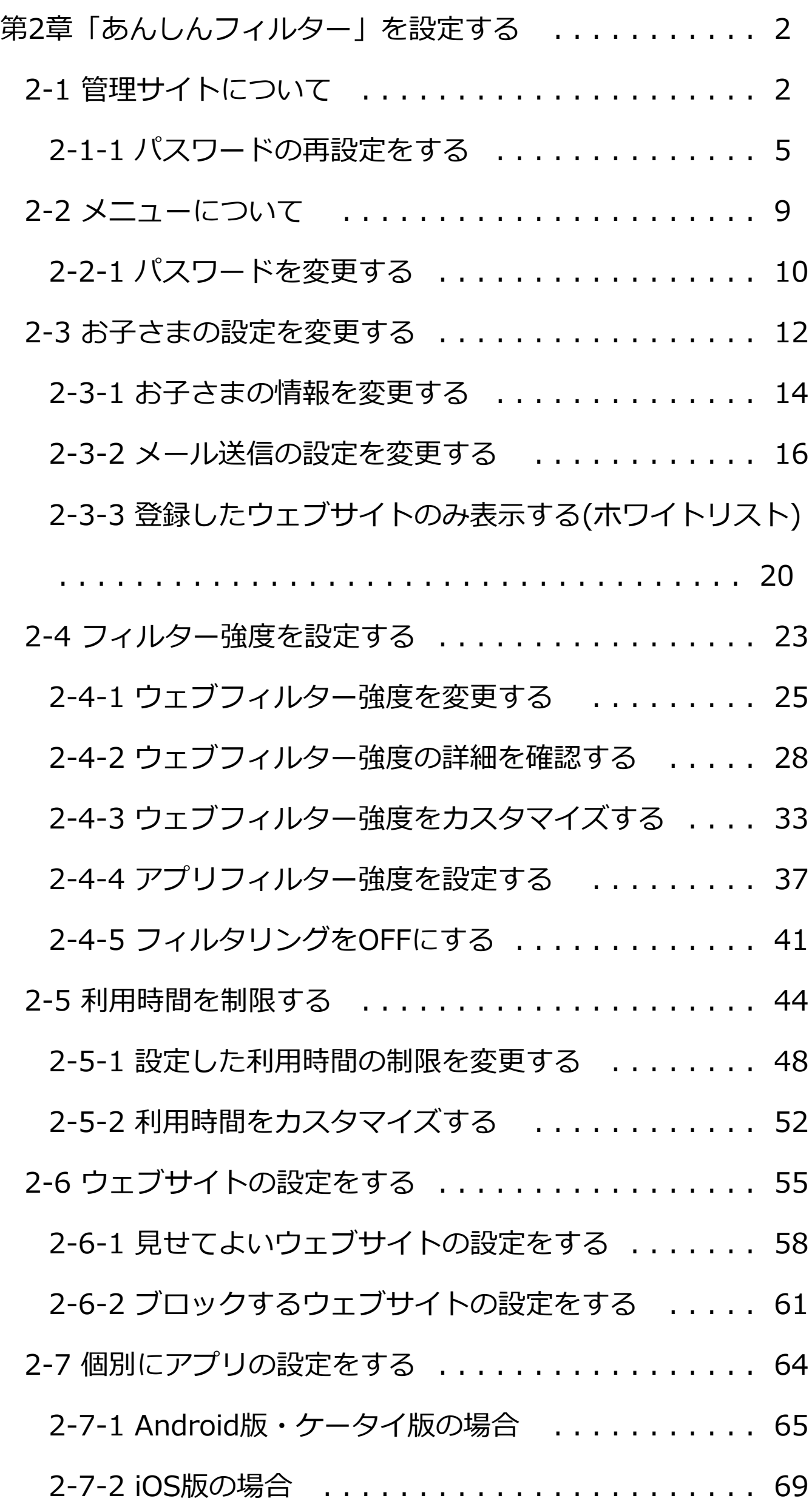

1

<span id="page-3-0"></span>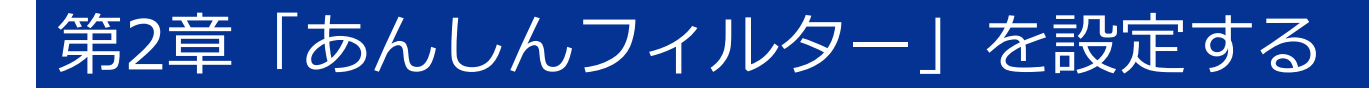

#### <span id="page-3-1"></span>2-1 管理サイトについて

「あんしんフィルター」は、スマートフォンや パソコンのブラウザーを使い、インターネットで 設定の変更や利用状況の確認ができます。

#### ■管理サイトを開く

**○STEP1**

スマートフォンやパソコンのブラウザーから、 「あんしんフィルター」の管理サイトのURLを 入力します。

<<https://if.spsafety.mb.softbank.jp/anshin/login>>

#### **○STEP2**

登録したメールアドレス、パスワードを入力し、 [ログイン]ボタンを選択します。

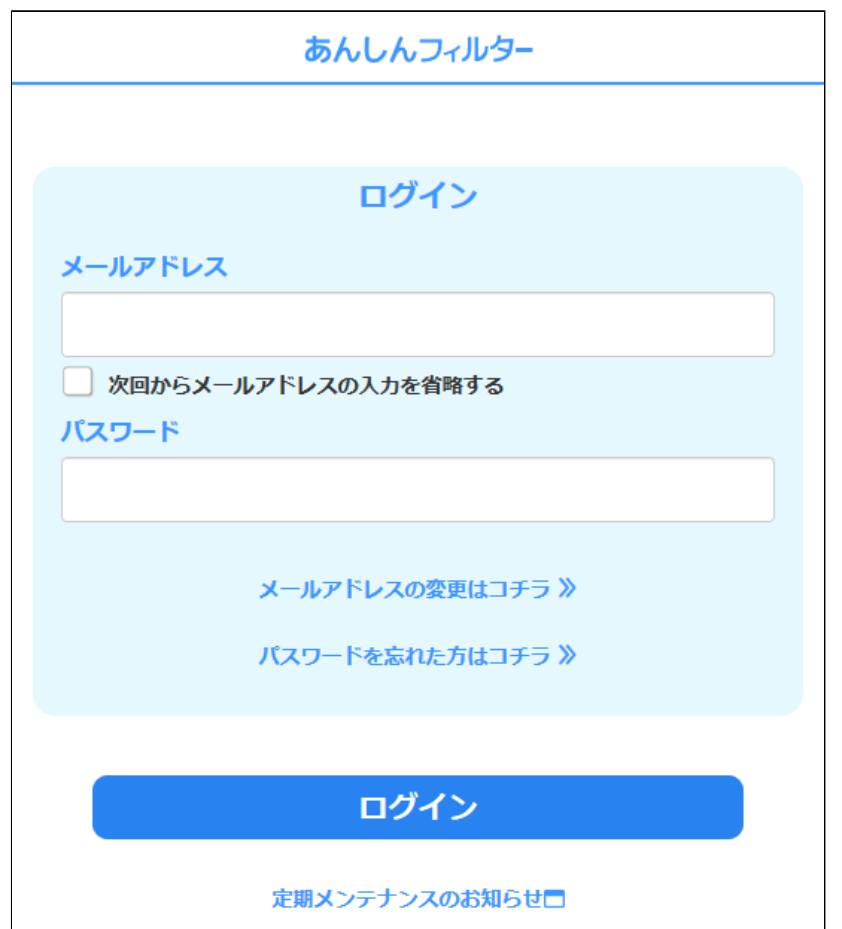

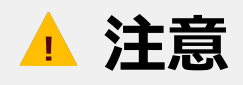

**●メールアドレス、パスワードの登録が必要です。**  登録が済んでいない場合は、【1-2-1 メール アドレス、パスワードを後から登録する】を ご覧ください。

●ログインしたメールアドレスで複数の お子さまを登録している場合、[ログイン] ボタンを選択した後、お子さまの選択画面が 表示されますので、設定の変更や利用状況の 確認を行いたいお子さまを選択してください。

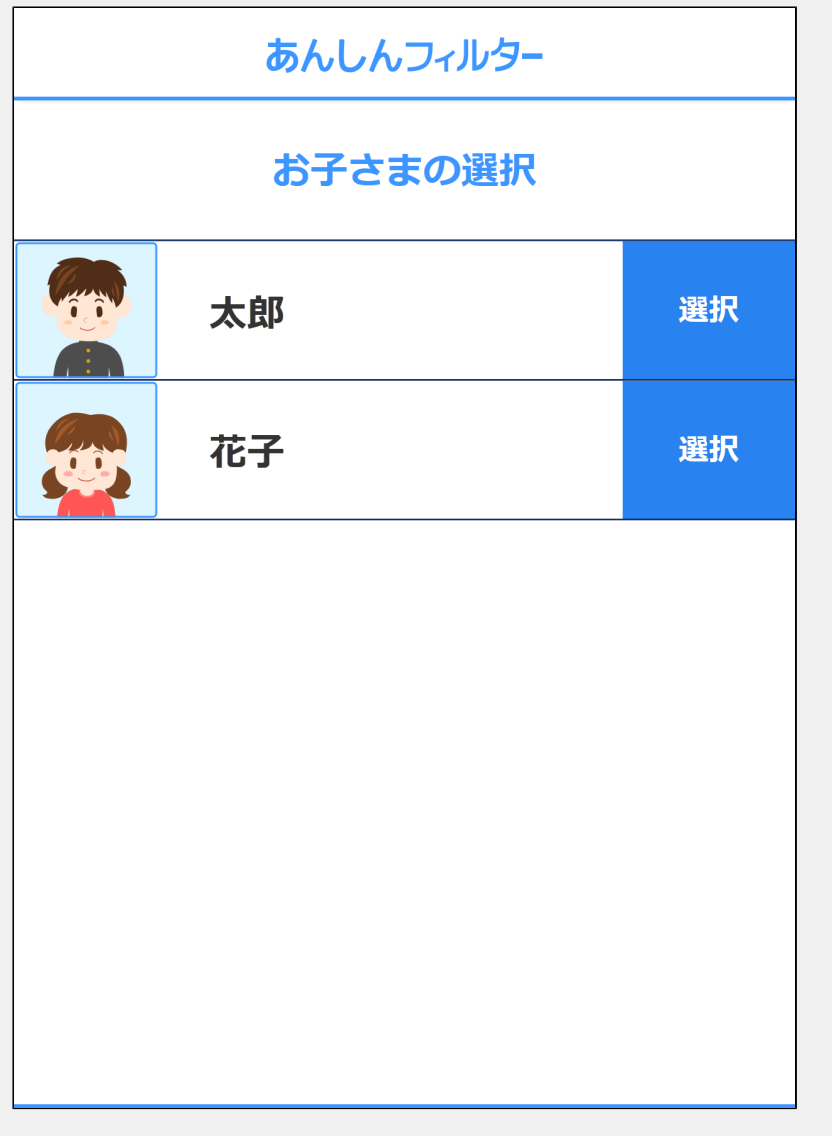

【1-2-1 メールアドレス、パスワードを後から 登録する】をご覧いただくには、本マニュアルを ダウンロードしたページから

「[第1章「あんしんフィルター」を利用する」](https://if.spsafety.mb.softbank.jp/anshin/spsafety_manual.html)の マニュアルをダウンロードしてください。

## ■管理サイトのトップページ

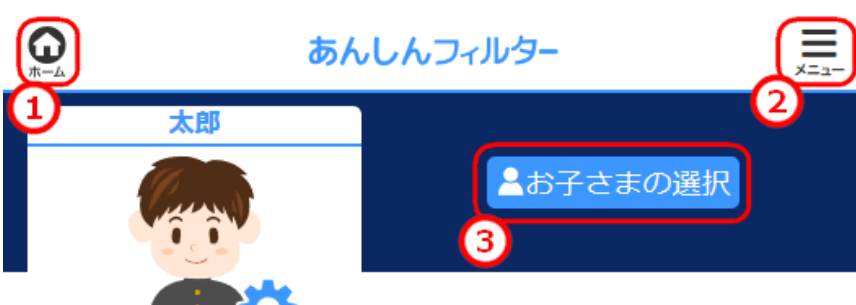

**ARTISTS** 今のフィルタリング設定

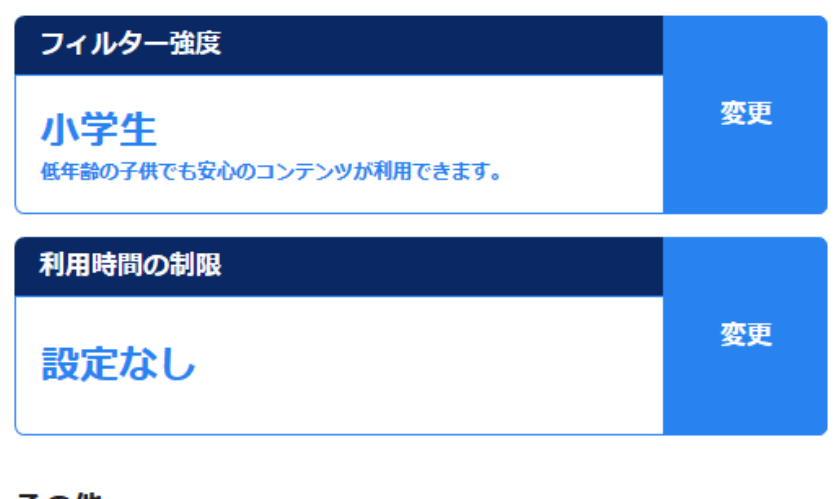

その他

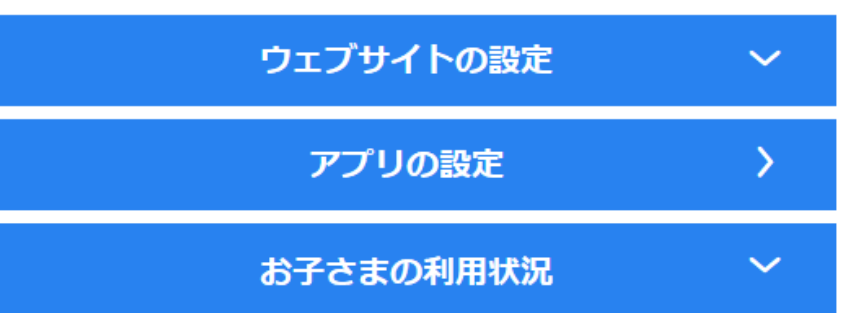

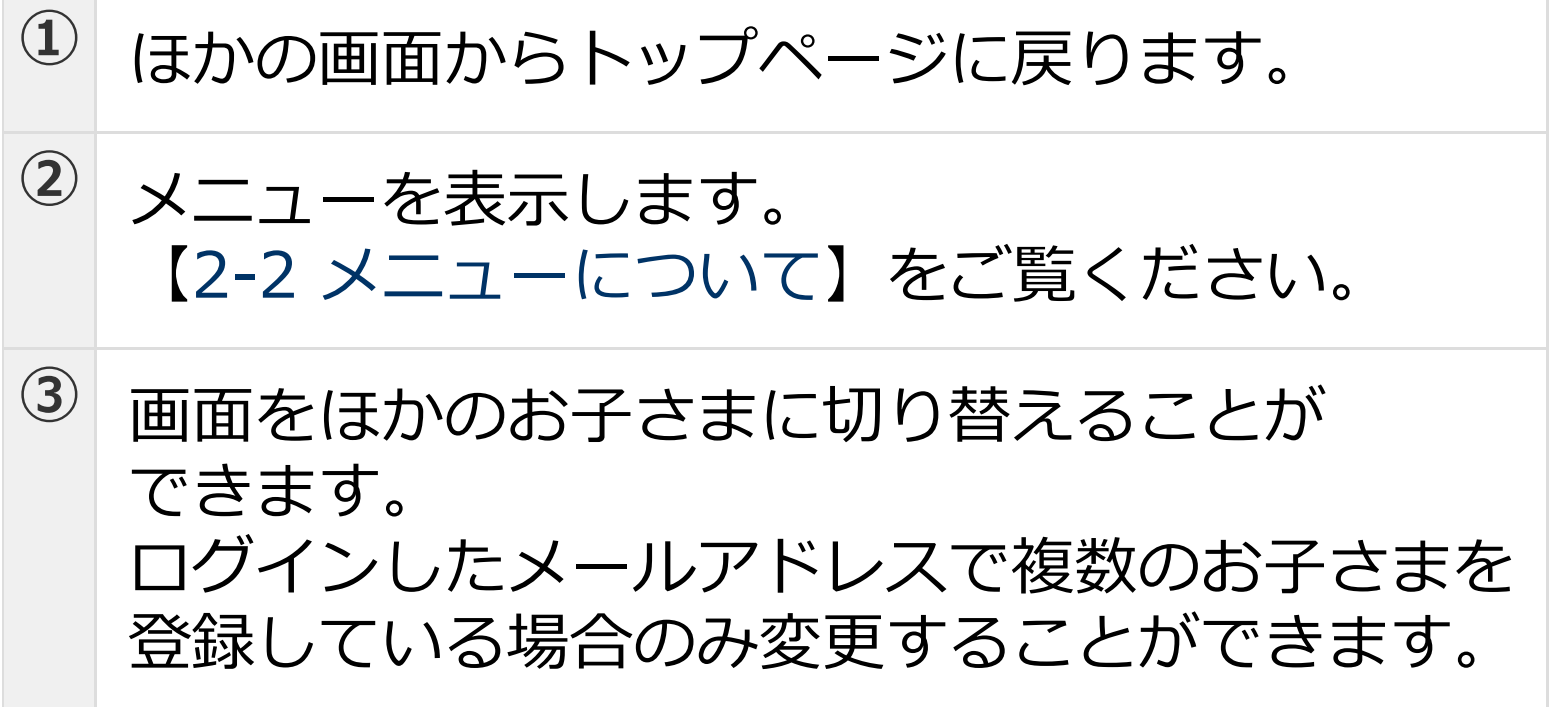

## <span id="page-6-0"></span>2-1-1 パスワードの再設定をする

「あんしんフィルター」 のパスワードを 忘れてしまった場合や、変更したい場合の 手順を説明します。

#### **注意**

パスワードの再設定をご利用いただくには、 登録されているメールアドレスが必要です。

#### **○STEP1**

スマートフォンやパソコンのブラウザーから、 「あんしんフィルター」の管理サイトのURLを 入力します。

<<https://if.spsafety.mb.softbank.jp/anshin/login>>

## **○STEP2** [パスワードを忘れた方はコチラ]を 選択します。

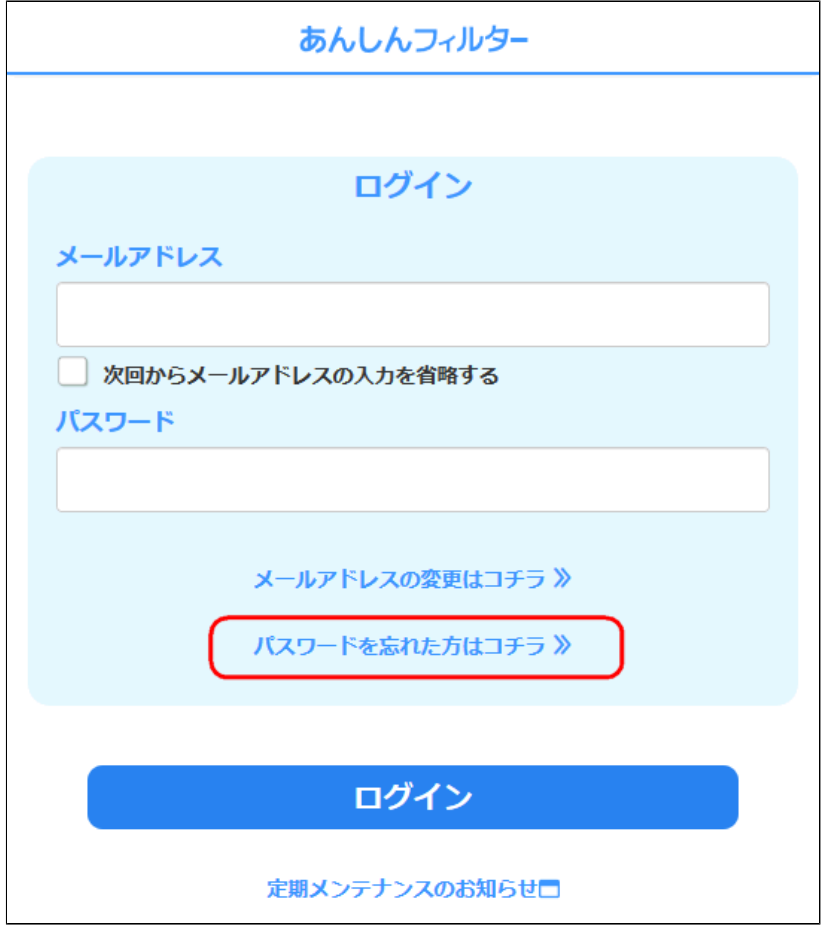

#### メールアドレスを入力し、[送信する]を 選択します。

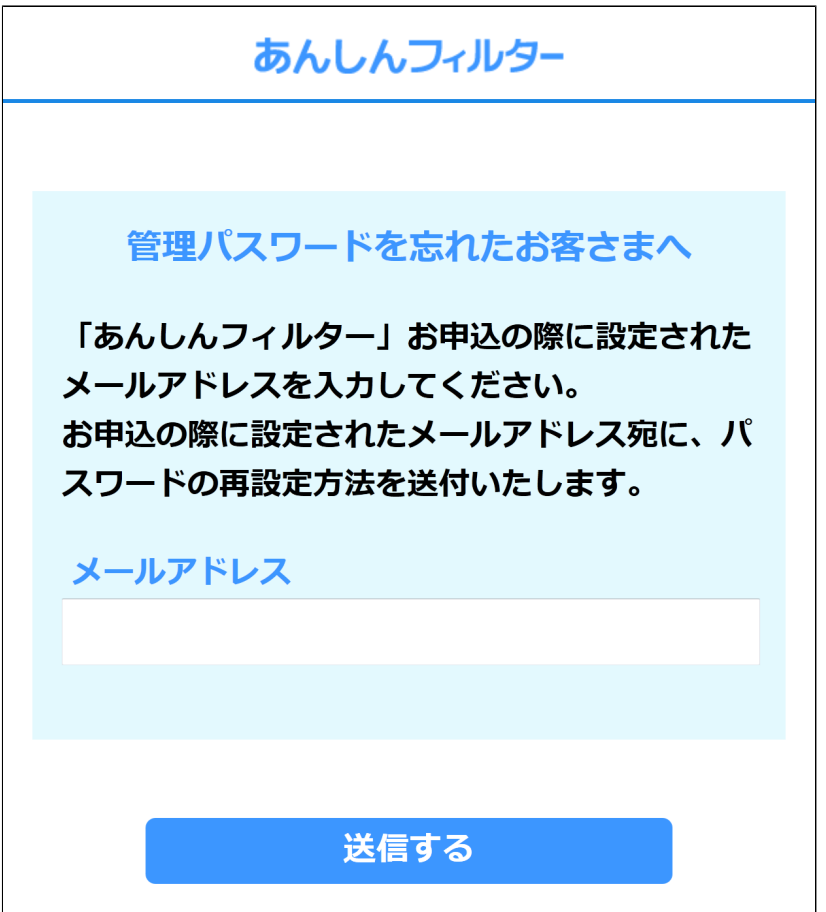

#### **○STEP4**

メールアドレスに、「【あんしんフィルター】 管理者パスワードの再設定のご案内」のメール が届きますので、メールに記載されているURLを 開きます。

#### 新しいパスワードを入力し、[設定する]を 選択します。

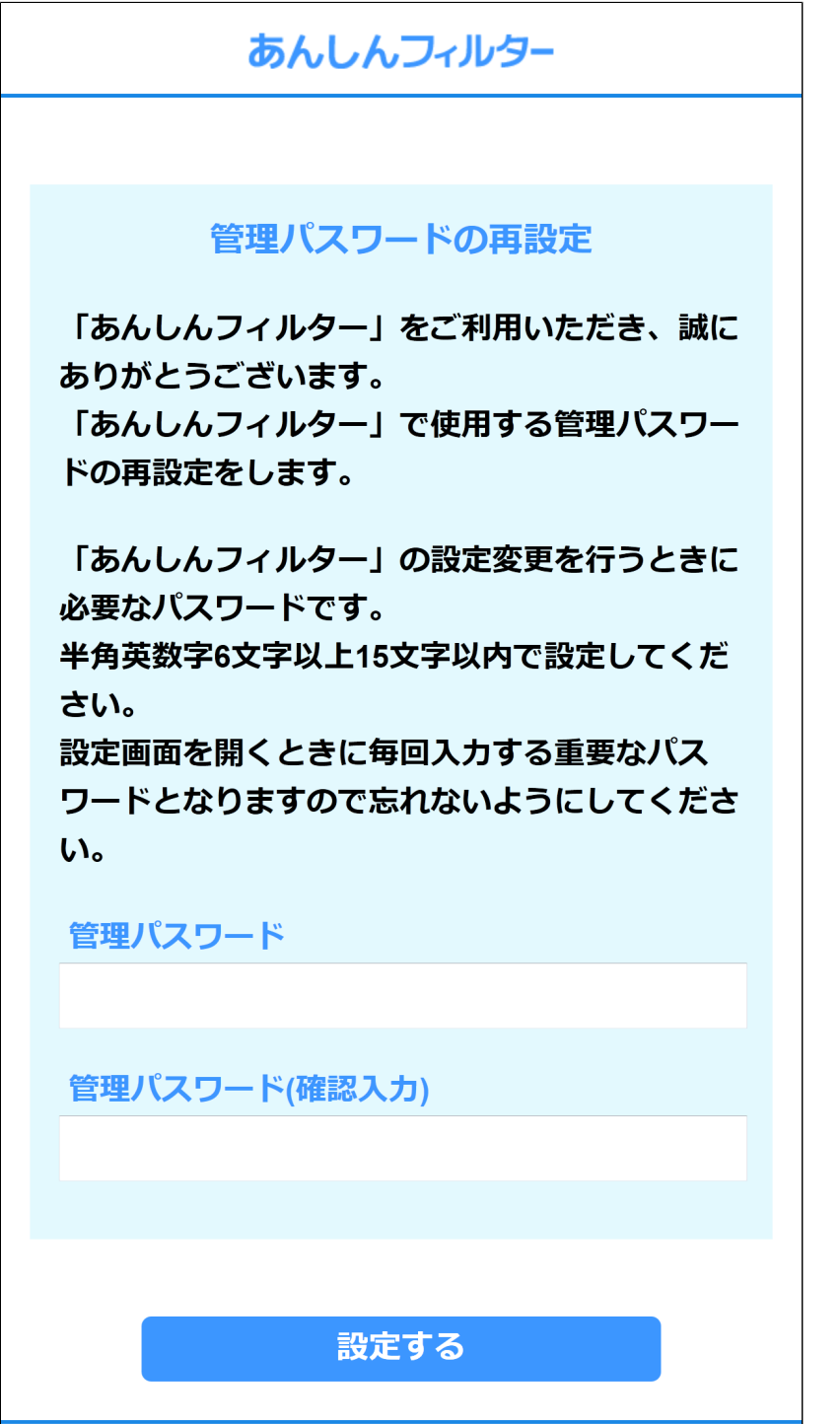

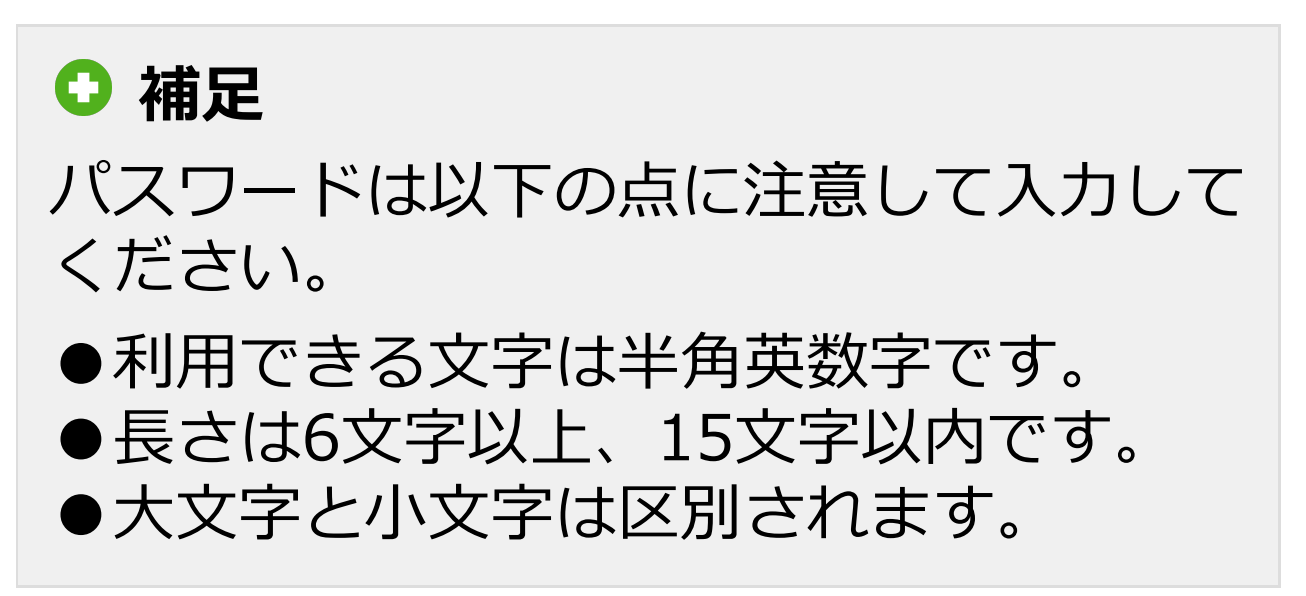

## <span id="page-10-0"></span>2-2 メニューについて

#### 管理サイトに表示されるメニューについて説明し ます。

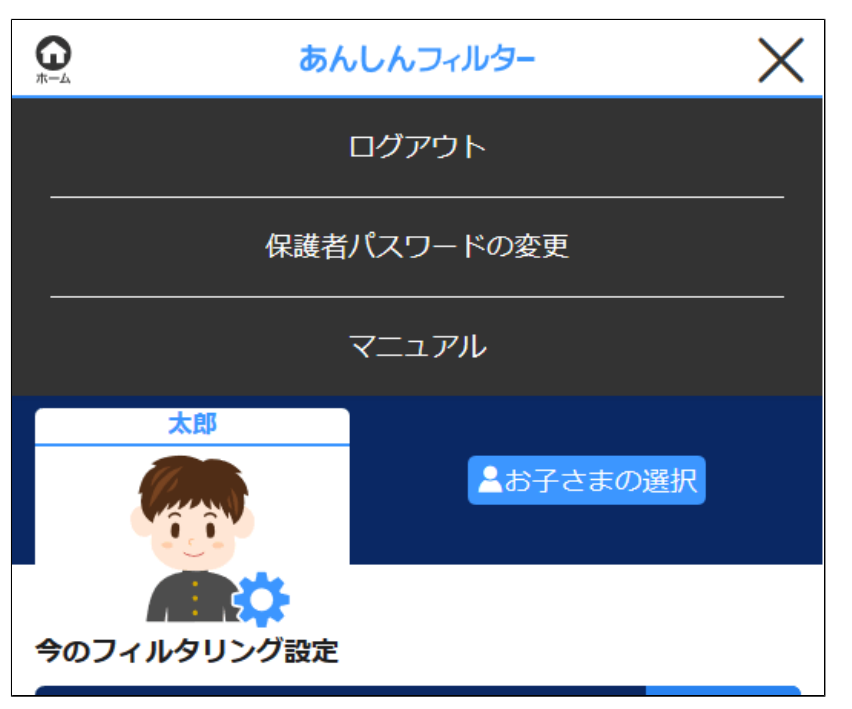

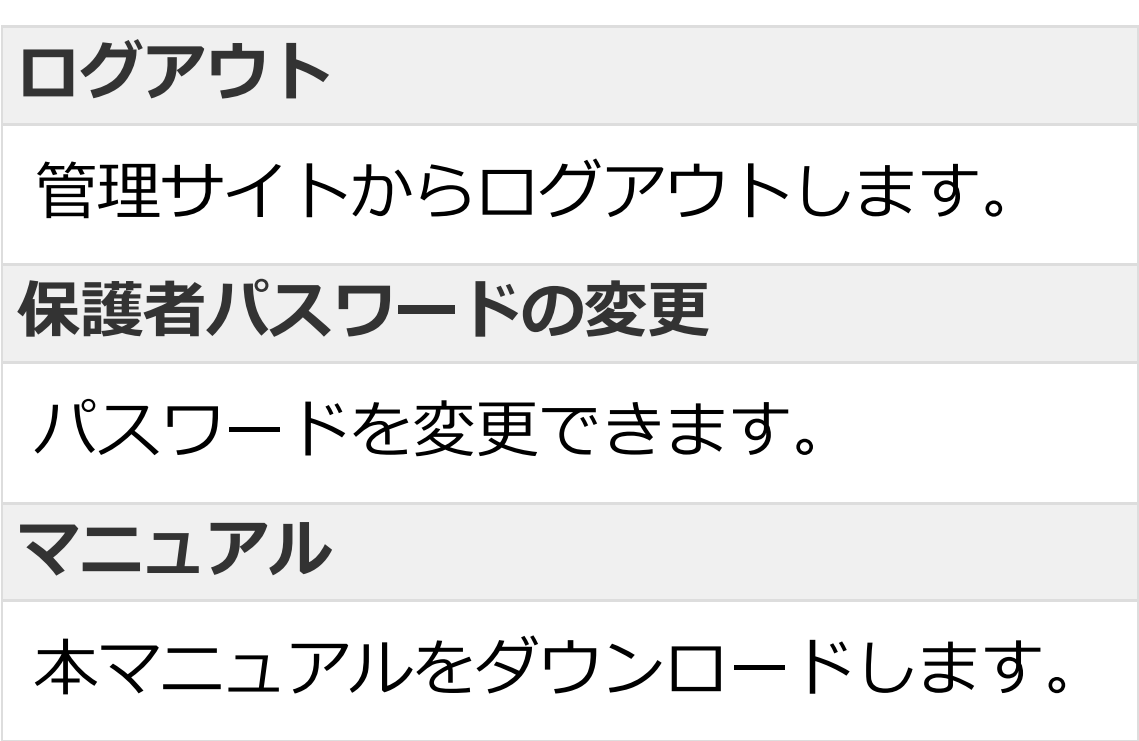

## <span id="page-11-0"></span>2-2-1 パスワードを変更する

#### ログイン時に利用するパスワードを変更する 方法を説明します。

#### **○STEP1**

メニューから[保護者パスワードの変更]を 選択します。

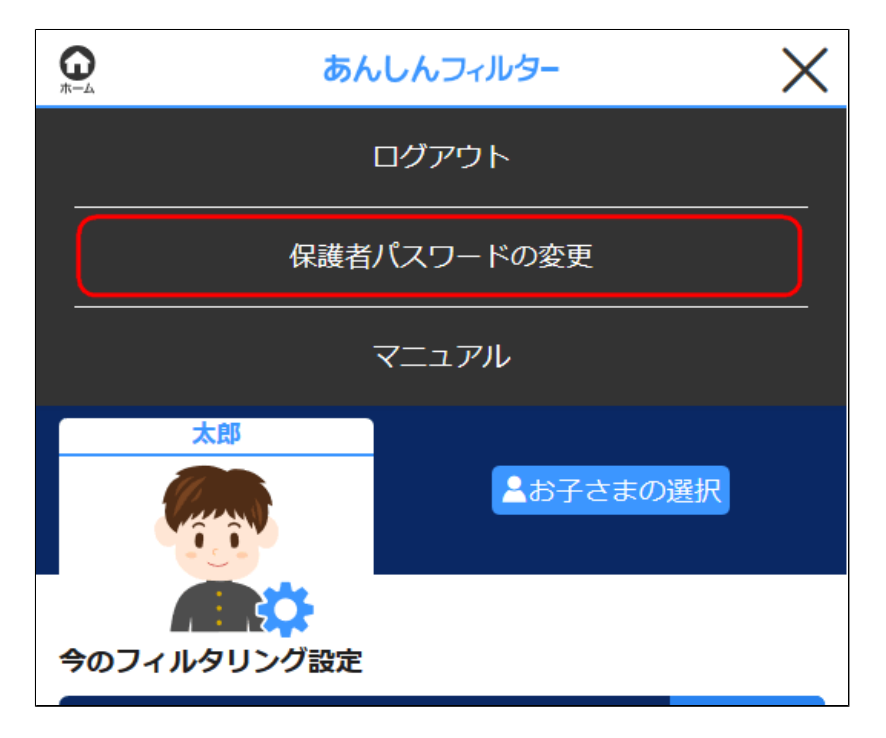

#### 新しいパスワードを入力します。 [パスワード(確認用)]にも同じパスワードを 入力し、[保存]を選択します。

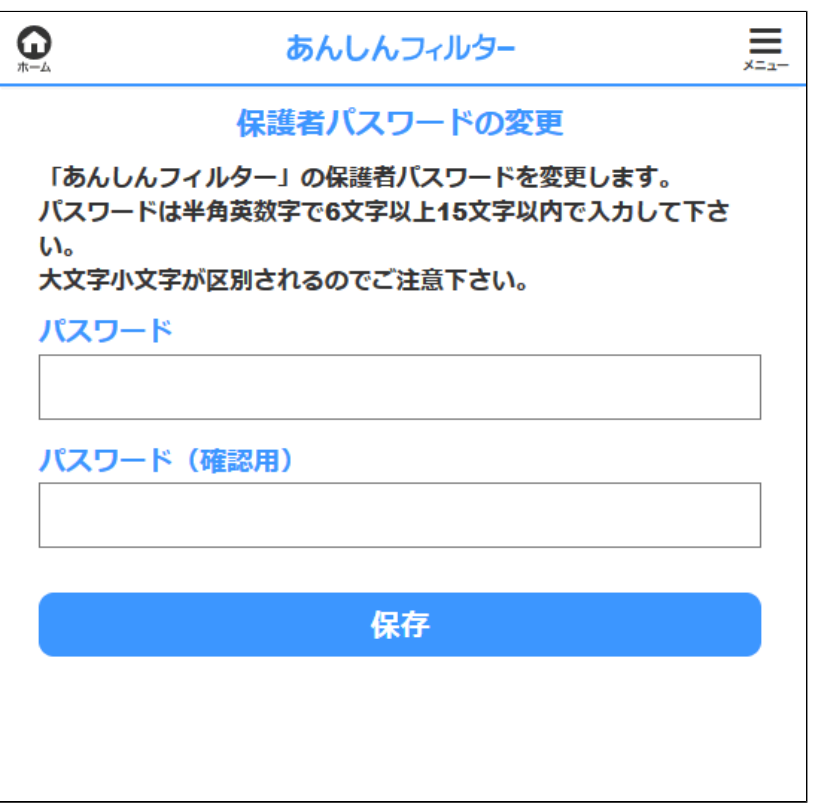

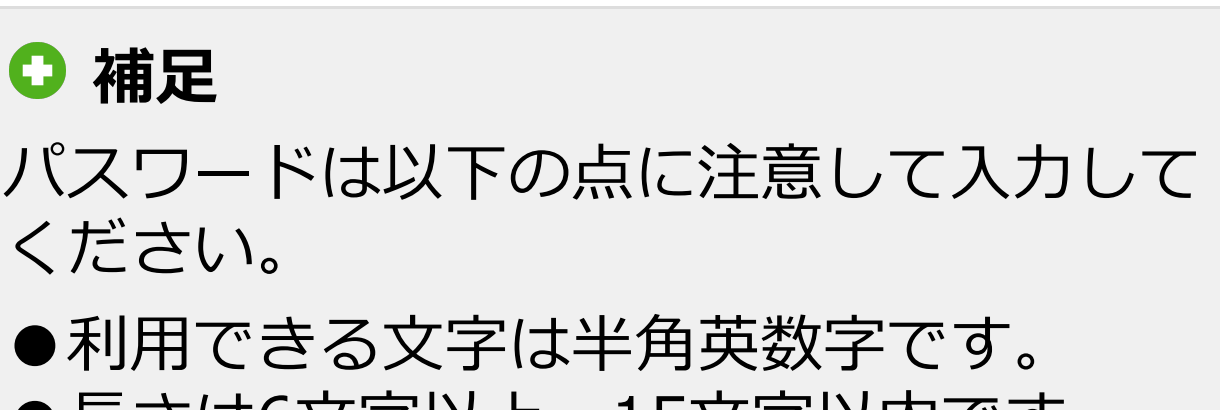

- ●長さは6文字以上、15文字以内です。
- ●大文字と小文字は区別されます。

#### **○STEP3**

「保存しました。」と表示されますので、 確認して[OK]を選択してください。

## <span id="page-13-0"></span>2-3 お子さまの設定を変更する

#### お子さまの設定を変更できます。

#### **○STEP1**

管理サイトのトップページから、お子さまの アイコンを選択します。

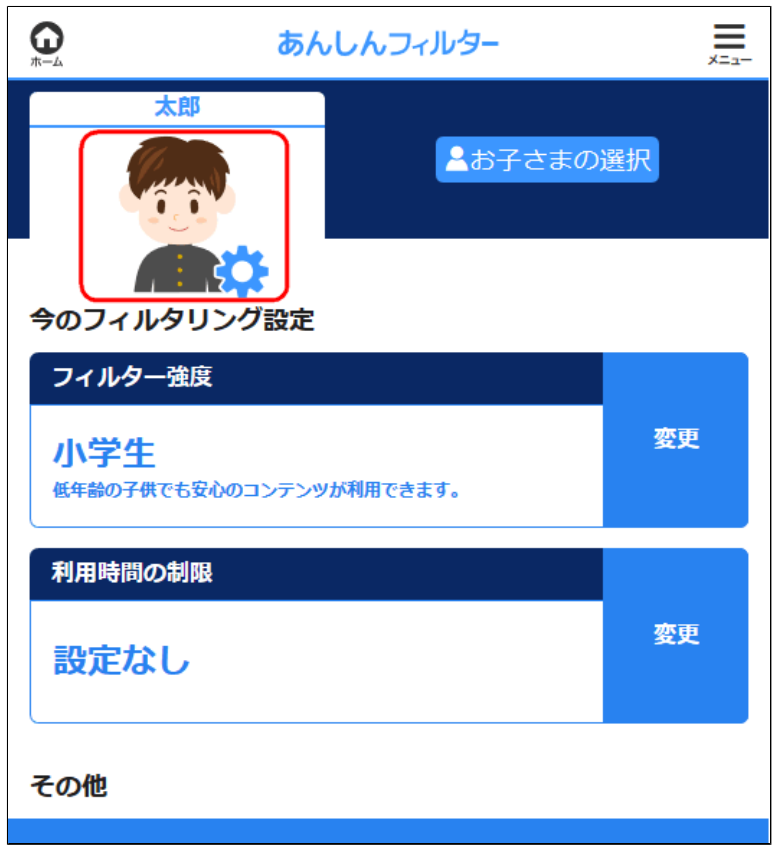

# **○STEP2** お子さまの設定を変更します。

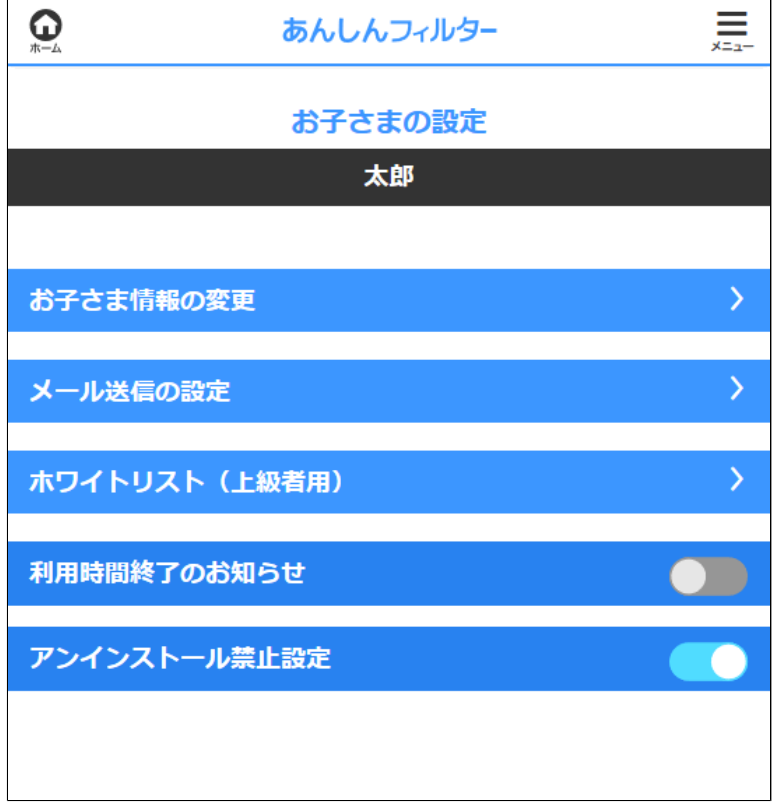

#### **お子さま情報の変更**

お子さまのアイコン、名前、生年月日を 変更できます。

#### **メール送信の設定**

お子さまの利用状況や解除のリクエストの メールを送信するかどうか、またその送信先を 変更できます。

#### **ホワイトリスト(上級者用)**

ウェブのフィルタリングについて、登録した ページのみを表示するように変更できます。

#### **利用時間終了のお知らせ**

利用時間制限が有効な場合に、利用時間終了を お子さまにお知らせするかどうかを変更 できます。

**アンインストール禁止設定 Android版・**

# **ケータイ版**

「あんしんフィルター」のアンインストールや 無効化につながる設定変更を制御します。 通常はオンのままご利用ください

## <span id="page-15-0"></span>2-3-1 お子さまの情報を変更する

#### お子さまの情報を変更できます。

#### **○STEP1**

管理サイトのトップページから、お子さまの アイコンを選択します。

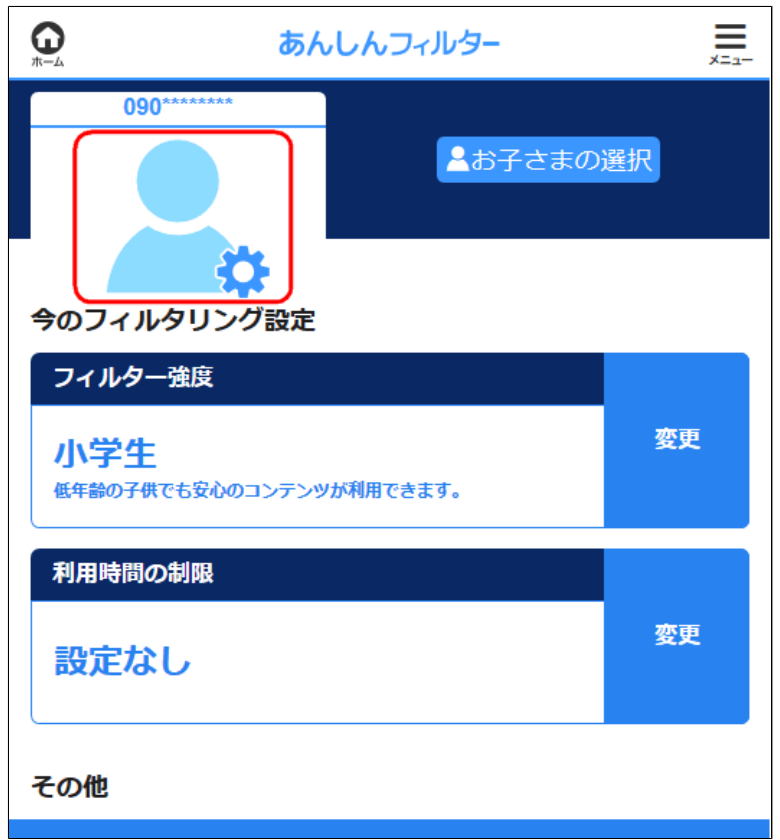

## **○STEP2**

## [お子さま情報の変更]を選択します。

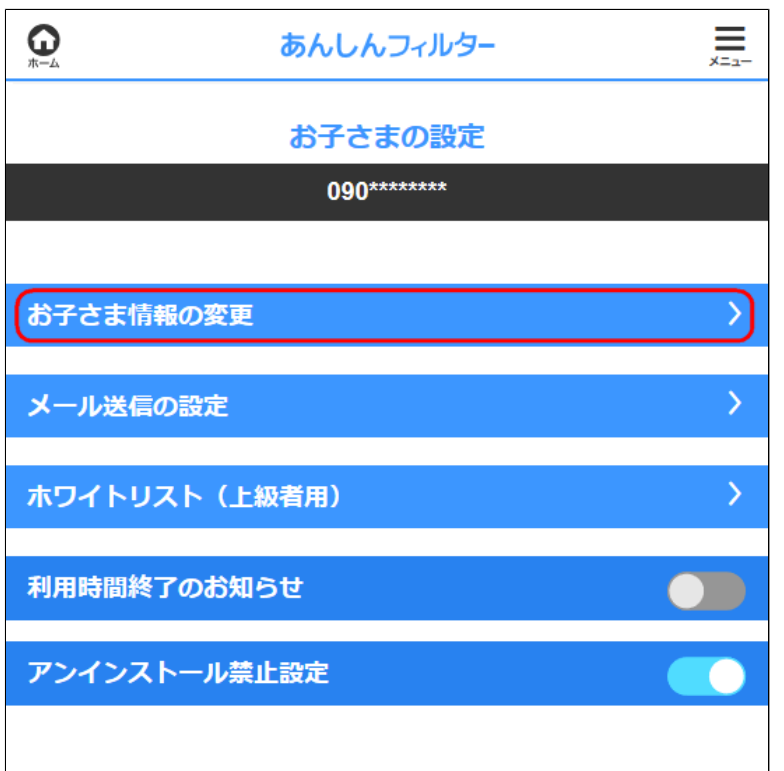

#### 変更したい情報の[変更]を選択します。

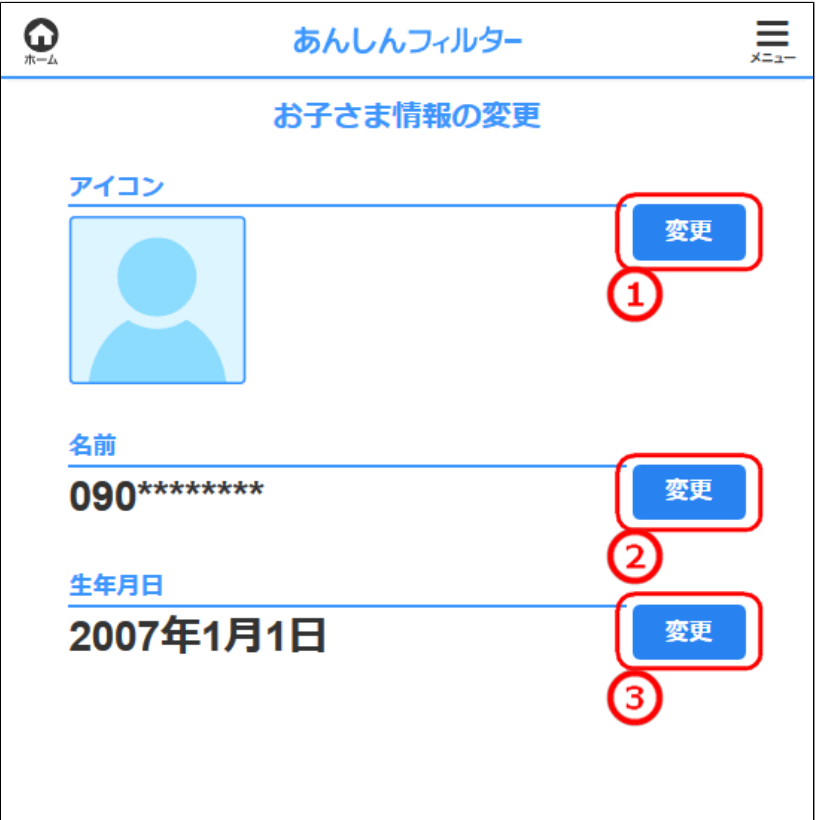

**①** お子さまのアイコンを変更できます。 お好きなアイコンを選んだ後、 [保存]を選択してください。 **②** お子さまの名前を変更できます。 名前を入力した後、 [保存]を選択してください。 **③** お子さまの生年月日を変更できます。 生年月日を変更した後、 [保存]を選択してください。

<span id="page-17-0"></span>2-3-2 メール送信の設定を変更する

お子さまの利用状況や解除のリクエストの メールを送信するかどうか、またその送信先を 変更できます。

#### **○STEP1**

管理サイトのトップページから、お子さまの アイコンを選択します。

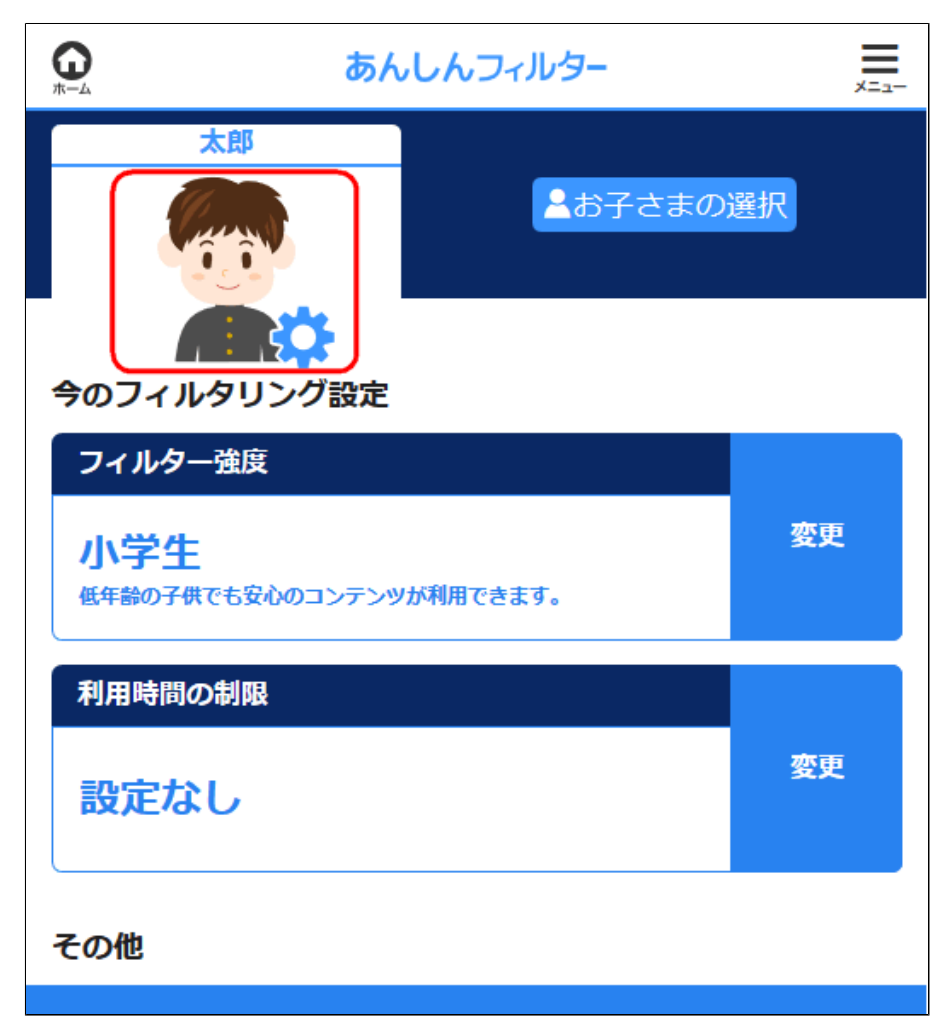

[メール送信の設定]を選択します。

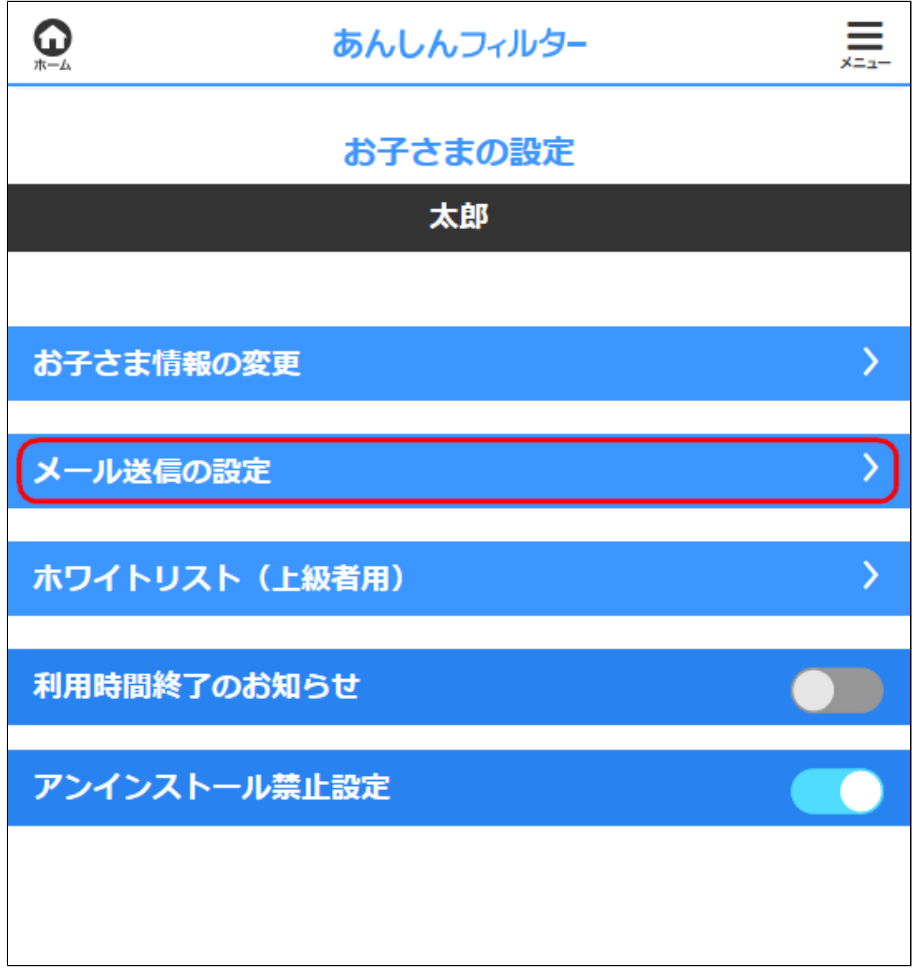

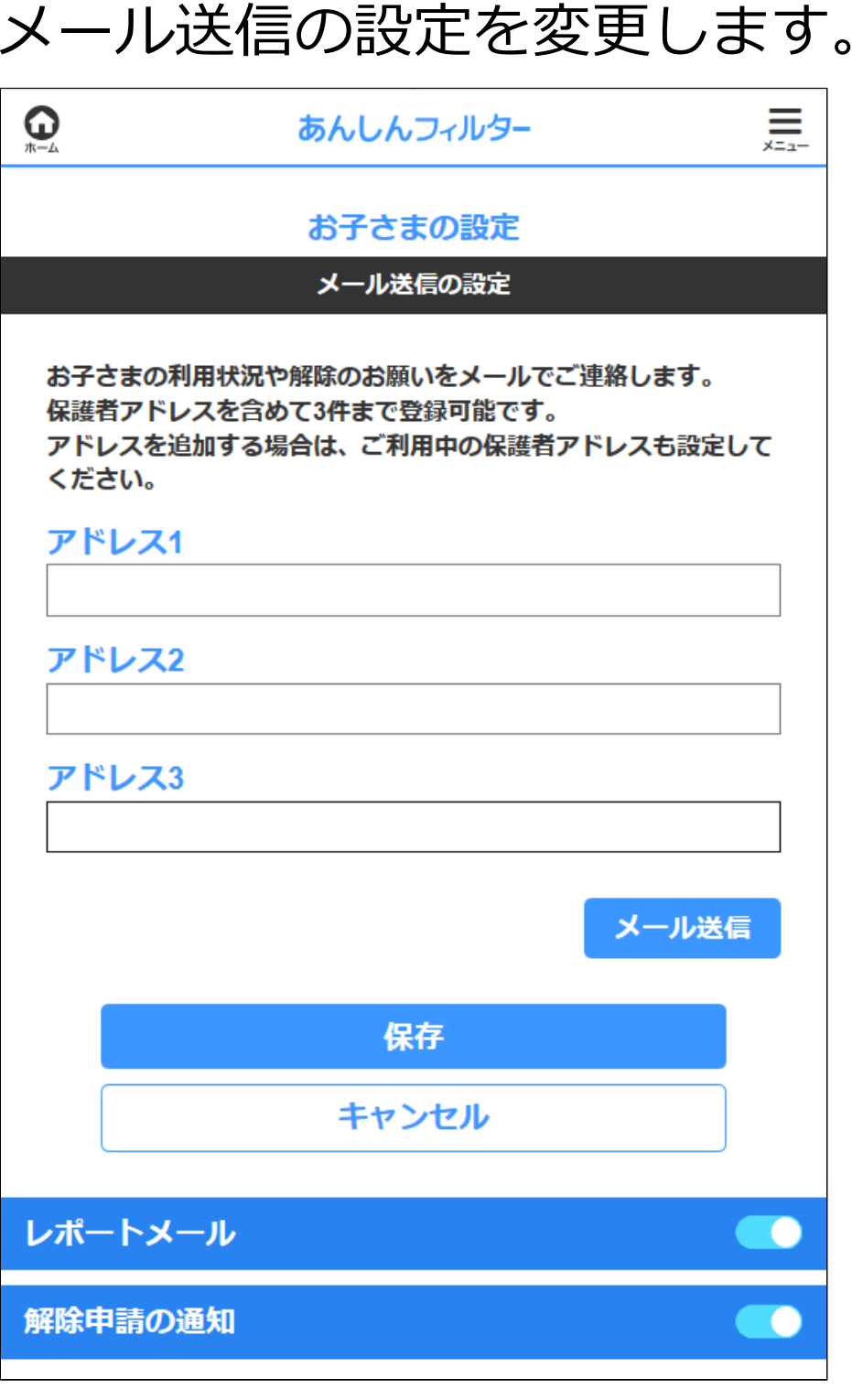

**アドレス1 アドレス2 アドレス3**

利用状況や解除のリクエストのメールの送信先を 保護者アドレスを含め、3件まで登録できます。 アドレスを追加する場合は、ご利用中の保護者 アドレスも設定してください。

#### **メール送信**

アドレス1、アドレス2、アドレス3に入力中の アドレスへテストメールを送信します。

#### **保存**

アドレス1、アドレス2、アドレス3の設定を 保存します。

**キャンセル**

アドレス1、アドレス2、アドレス3の設定を 保存せず、前の画面に戻ります。

**レポートメール**

お子さまの利用状況をメールでお知らせするか 設定できます。

**解除申請の通知**

お子さまから解除のリクエストがあった場合、 メールでお知らせするか設定できます。

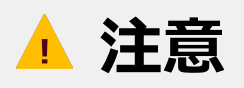

- ●アドレス1、アドレス2、アドレス3が 未登録の場合、保護者アドレスにメールが 送信されます。
- ●アドレス1、アドレス2、アドレス3の いずれかを登録した場合、登録した アドレスにのみメールが送信されます。

<span id="page-21-0"></span>2-3-3

## 登録したウェブサイトのみ表示する(ホワイト リスト)

「ホワイトリスト」の設定方法を説明します。 「ホワイトリスト」が有効の場合、ウェブの フィルタリングの動作を変更し、あらかじめ 登録されたウェブサイトのみ閲覧を許可し、 ほかのウェブサイトはすべてブロックします。

#### **○STEP1**

管理サイトのトップページから、お子さまの アイコンを選択します。

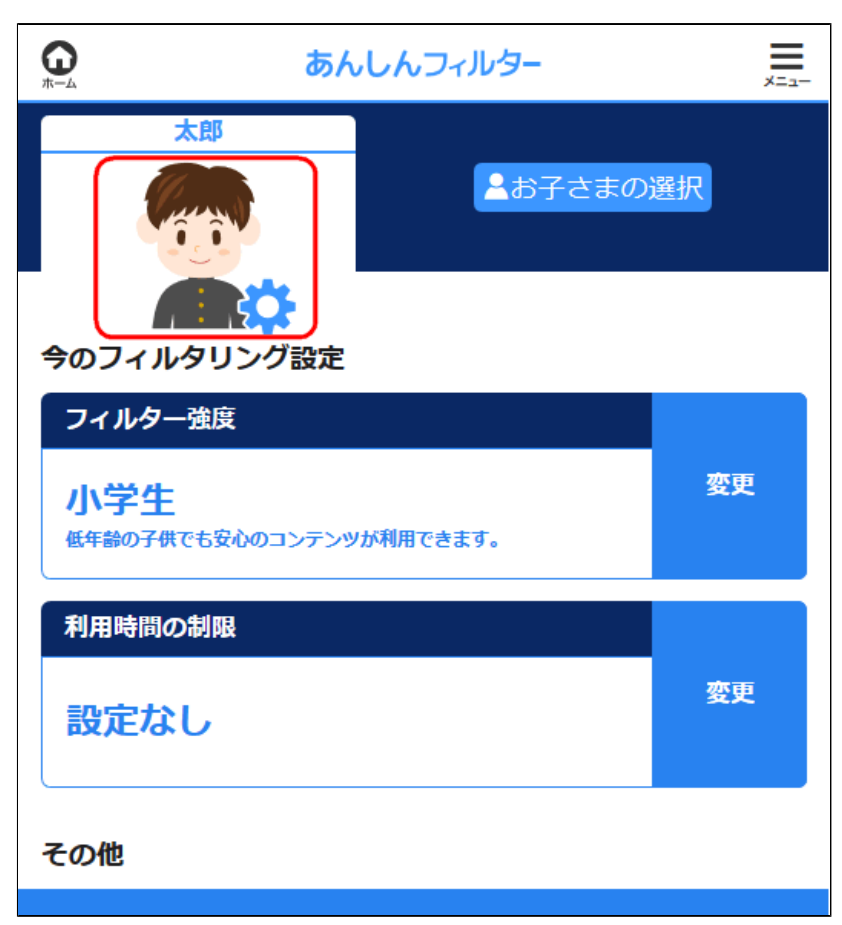

## **○STEP2** [ホワイトリスト(上級者用)]を選択します。

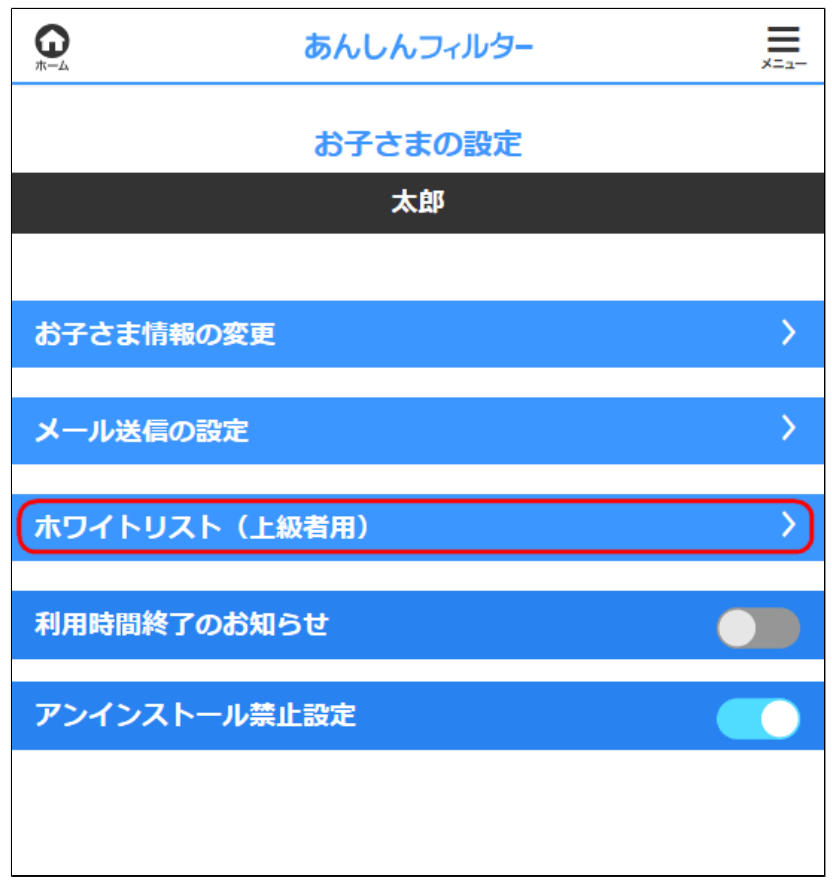

## **○STEP3** ホワイトリストの設定を変更します。

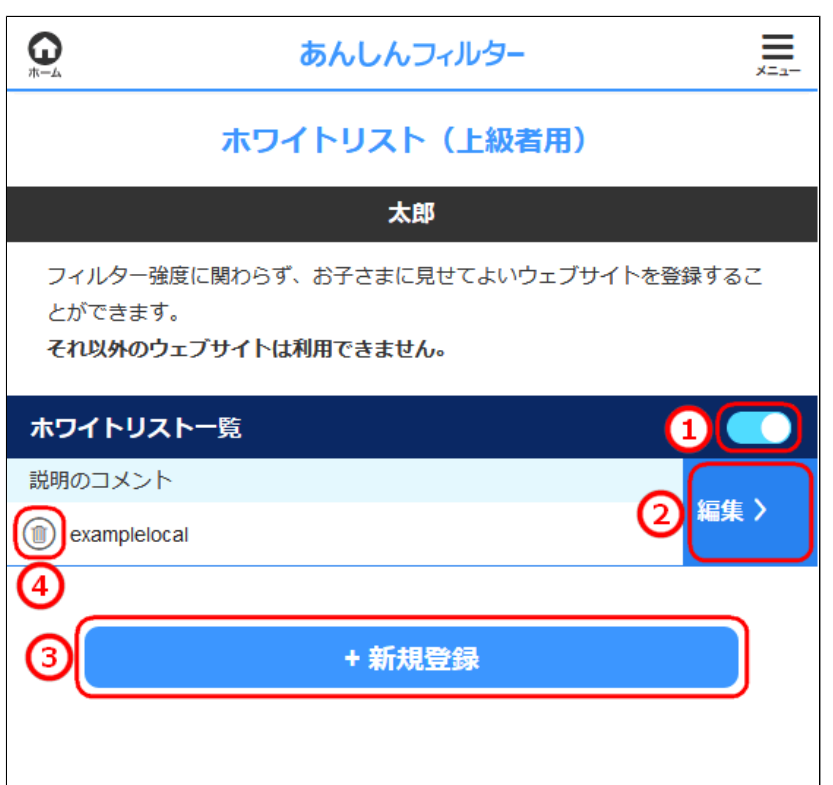

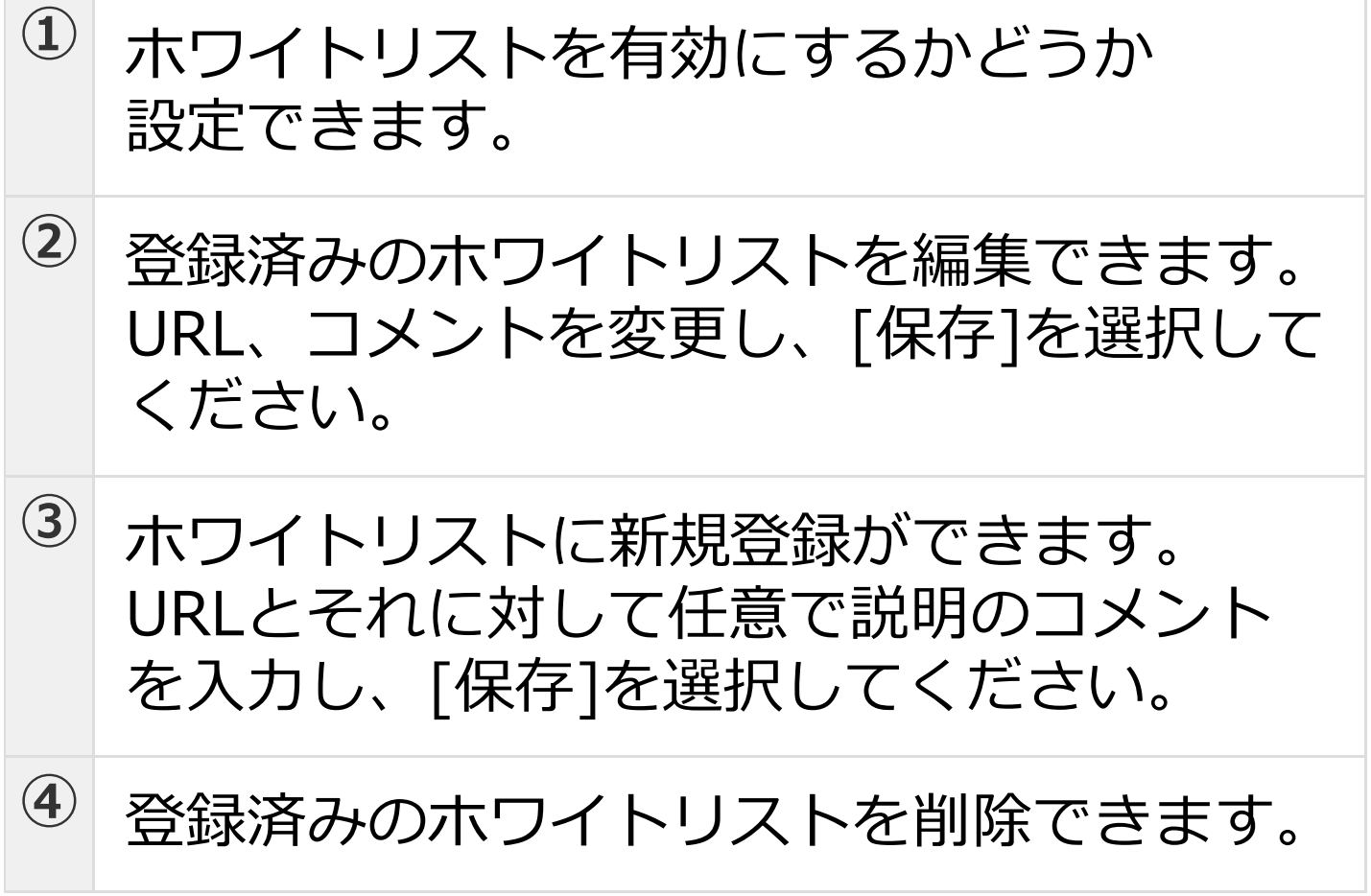

## <span id="page-24-0"></span>2-4 フィルター強度を設定する

ウェブとアプリのフィルタリングについて、 フィルター強度の[設定]より変更できます。

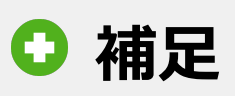

- ●Android版・ケータイ版とiOS版では、 管理サイトのトップページ画面が異な ります。
- ●Android版・ケータイ版では、フィルター強度 変更するとウェブ、アプリの両方のフィルター 強度に反映されます。

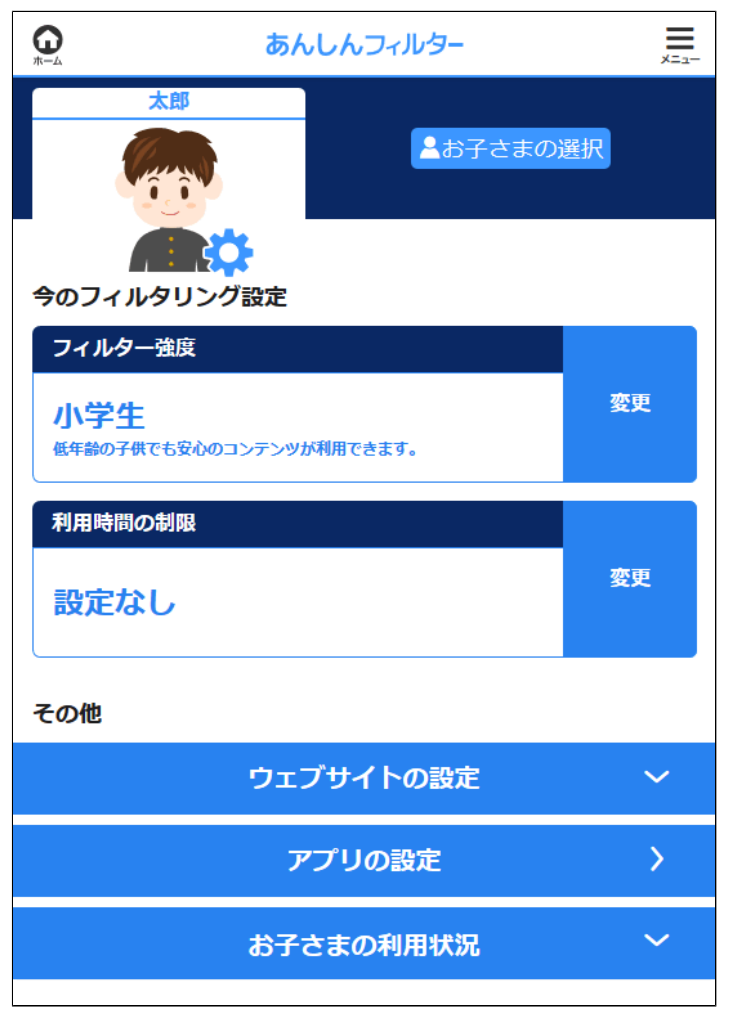

## 【図:Android版・ケータイ版の場合】

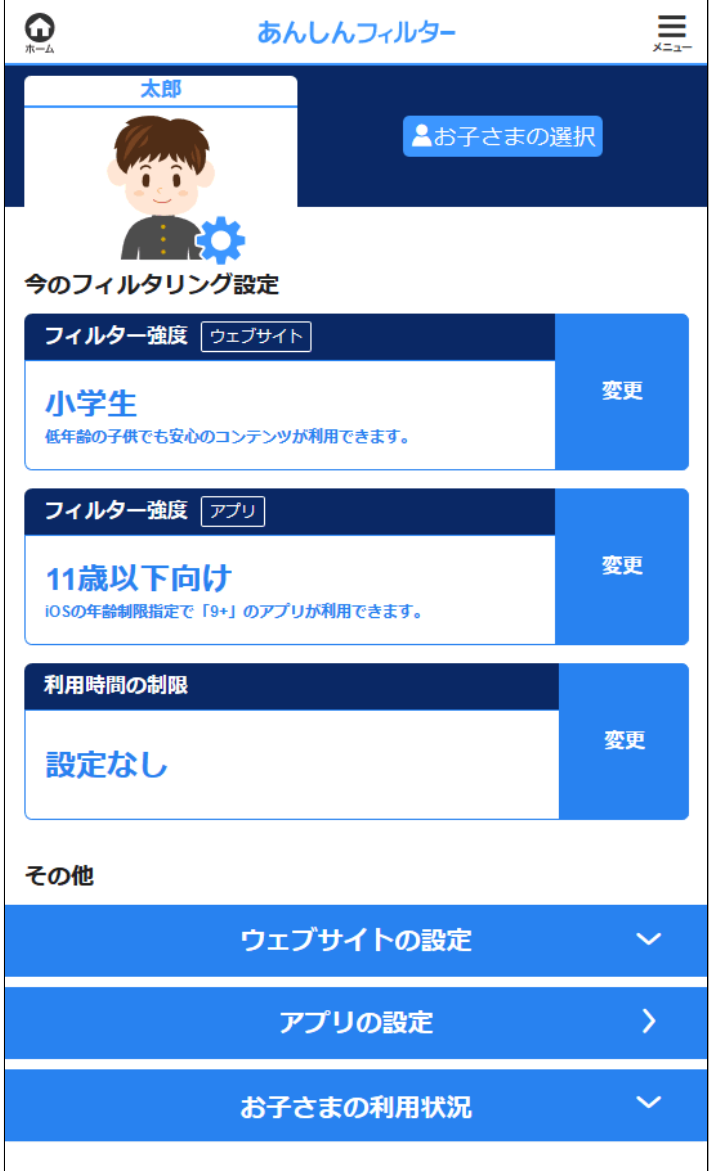

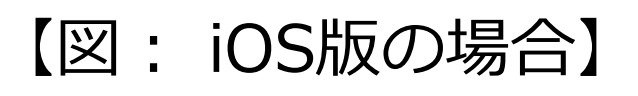

<span id="page-26-0"></span>2-4-1 ウェブフィルター強度を変更する

ウェブのフィルタリングの変更方法について 説明します。

#### **○STEP1**

管理サイトのトップページから、 フィルター強度の[変更]を選択します。

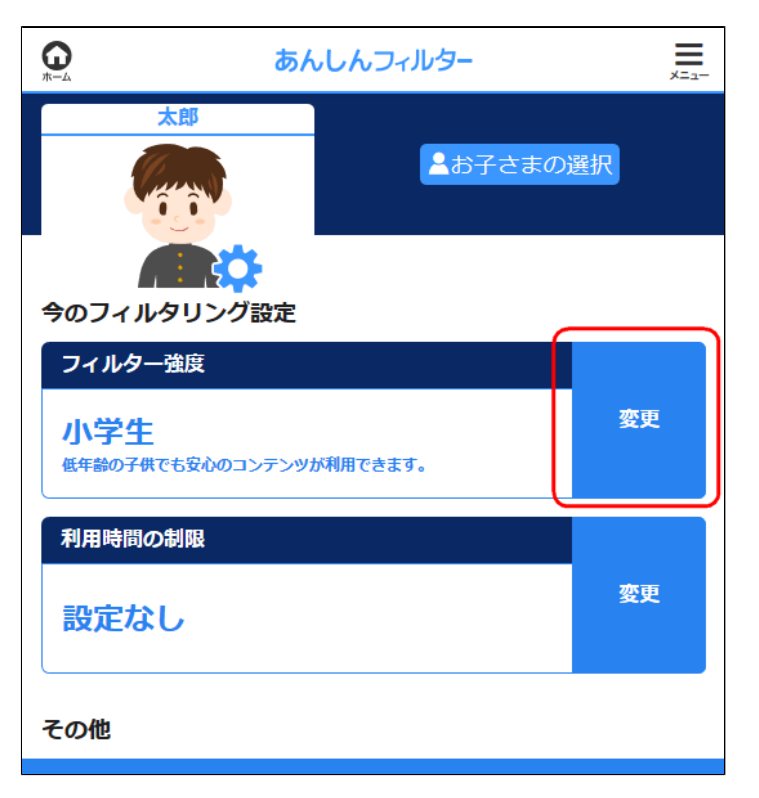

## 【図:Android版・ケータイ版】

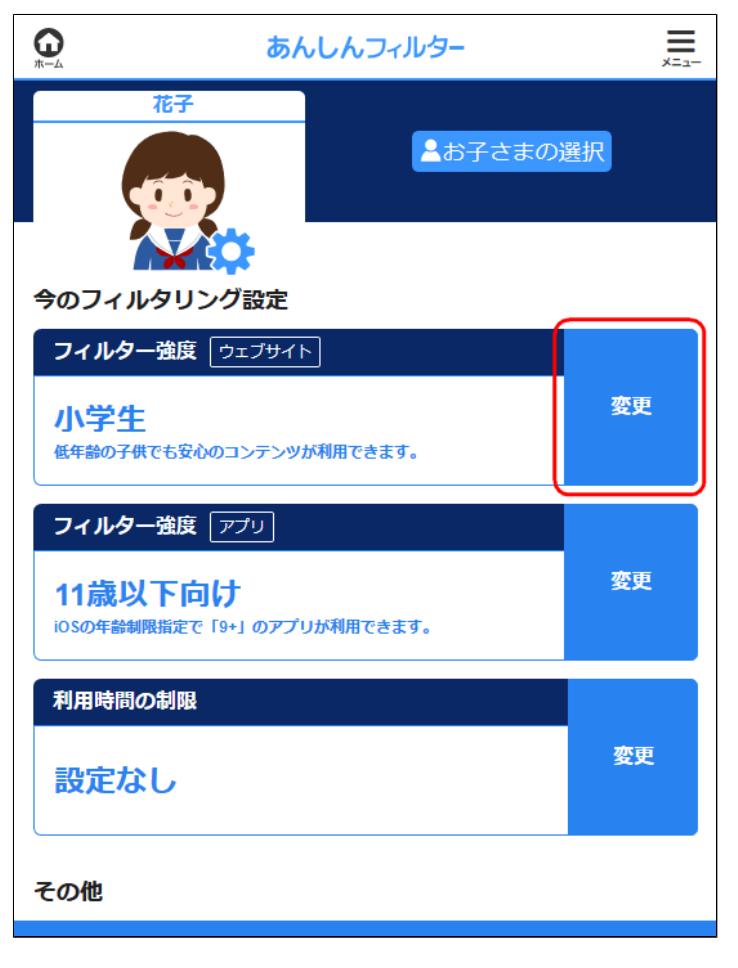

【図:iOS版】

#### フィルター強度を選択します。

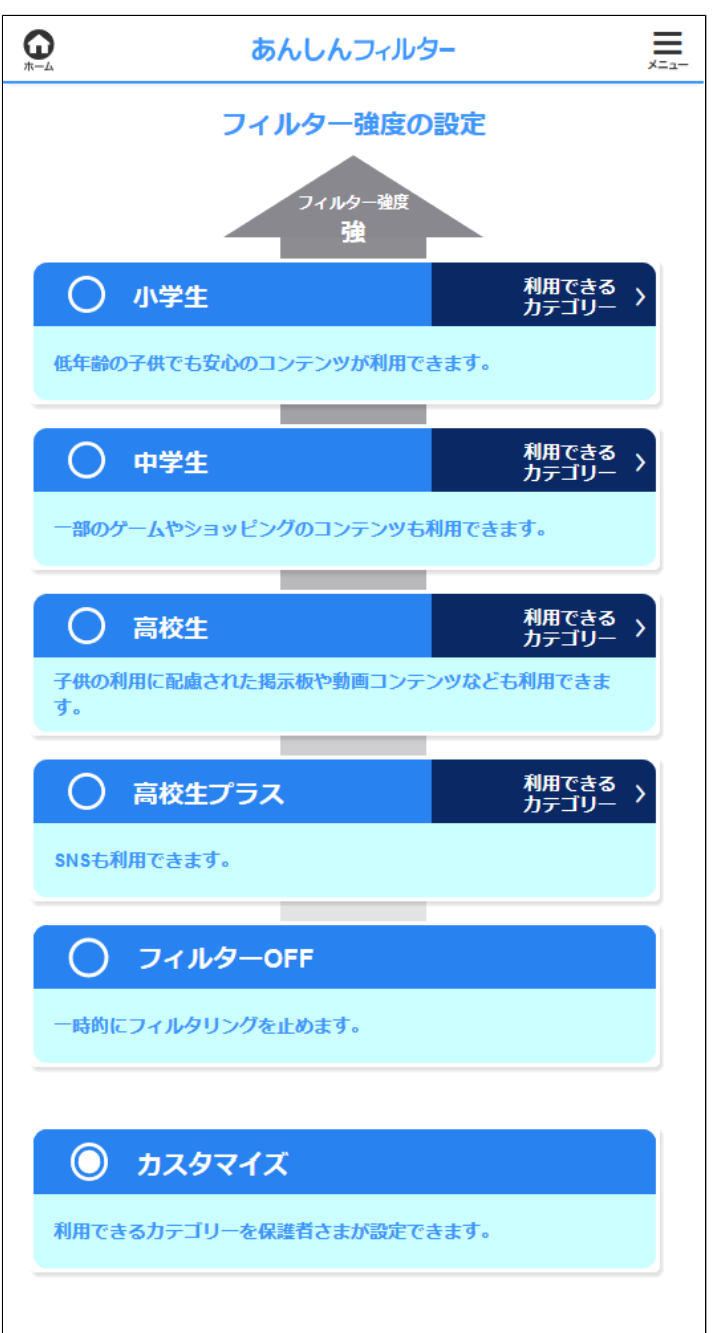

**小学生**

低年齢の子供でも安心のコンテンツが利用 できます。 ゲーム、動画・音楽、SNS、出会い、 アダルトは制限されます。

#### **中学生**

一部のゲームやショッピングのコンテンツ も利用できます。 動画・音楽、SNS、出会い、アダルトは 制限されます。

#### **高校生**

子供の利用に配慮された掲示板や動画 コンテンツなども利用できます。 SNS、出会い、アダルトは制限されます。

#### **高校生プラス**

SNSも利用できます。 出会い、アダルトは制限されます。

#### **フィルターOFF**

一時的にフィルタリングを止めます。 詳細は 【[2-4-5 フィルタリングをOFFにする】](#page-42-0) をご覧ください。

## **カスタマイズ**

利用できるカテゴリーを保護者さまが設定 できます。 詳細は 【[2-4-3 ウェブフィルター強度をカスタマイズ](#page-34-0) [する】](#page-34-0)をご覧ください。

<span id="page-29-0"></span>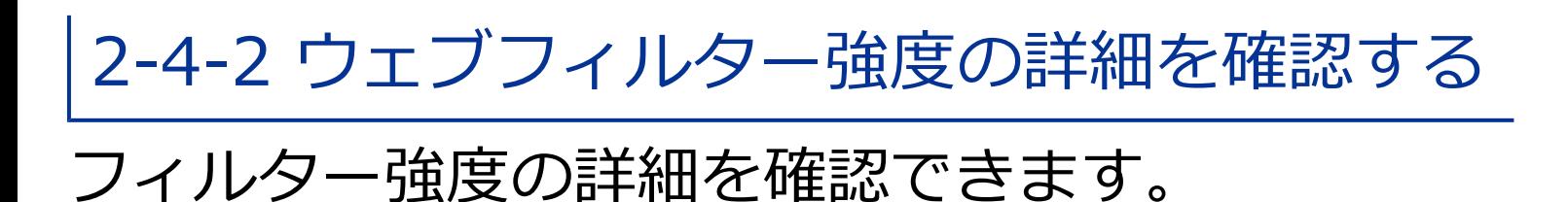

管理サイトのトップページから、 フィルター強度の[変更]を選択します。

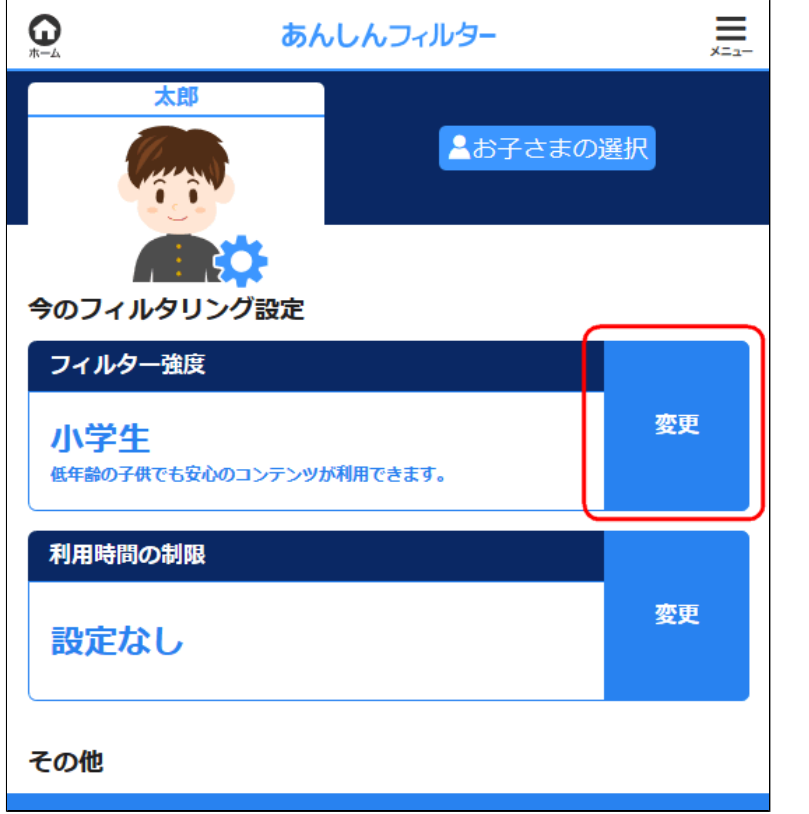

## 【図:Android版・ケータイ版】

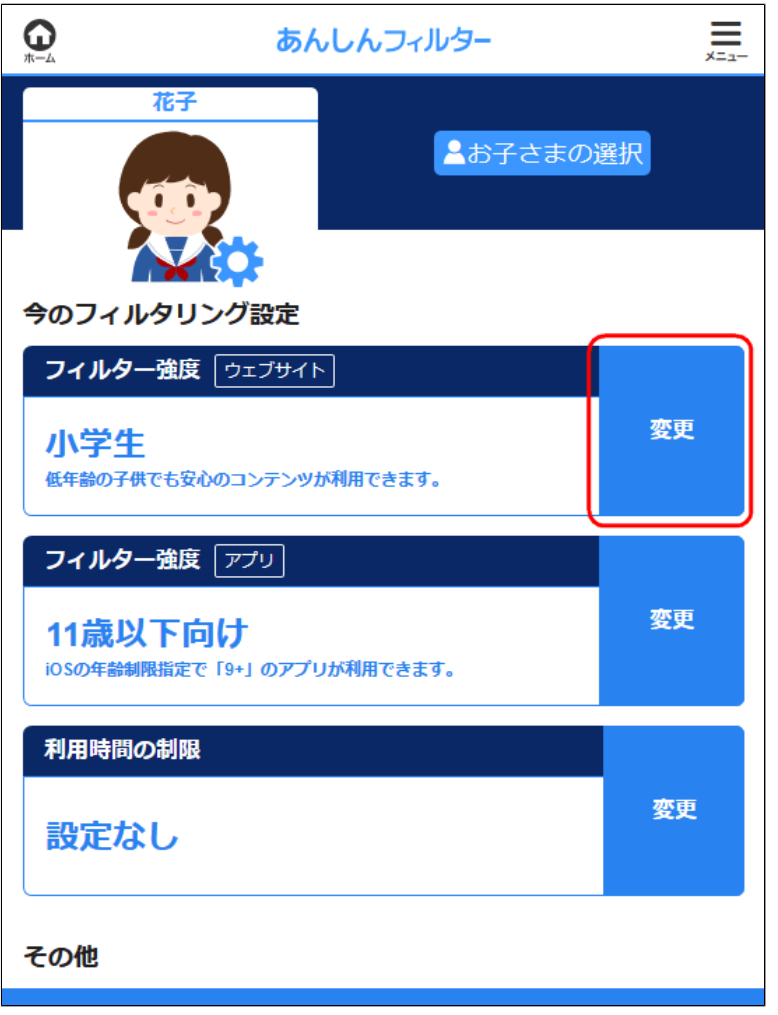

#### 【図:iOS版】

#### 確認したいフィルター強度について [利用できるカテゴリー]を選択します。

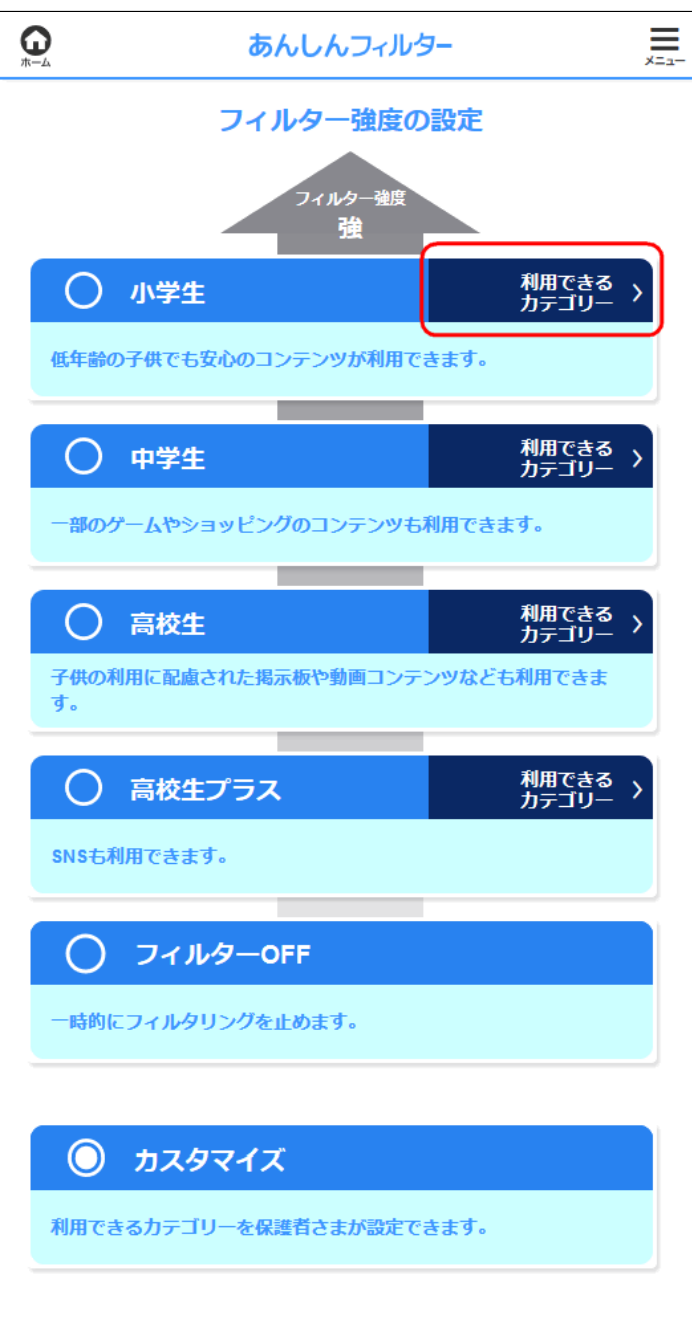

#### **○STEP3** 表示されたフィルター強度の詳細を確認します。

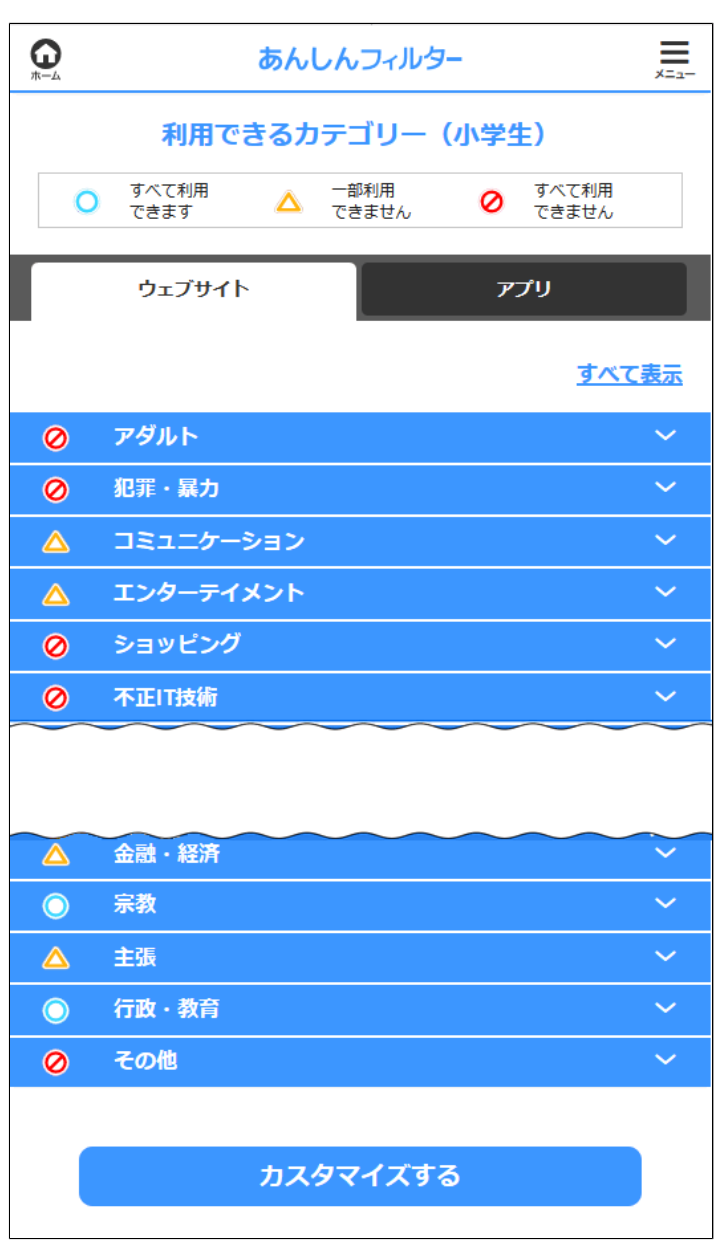

## 【図:Android版・ケータイ版の場合】

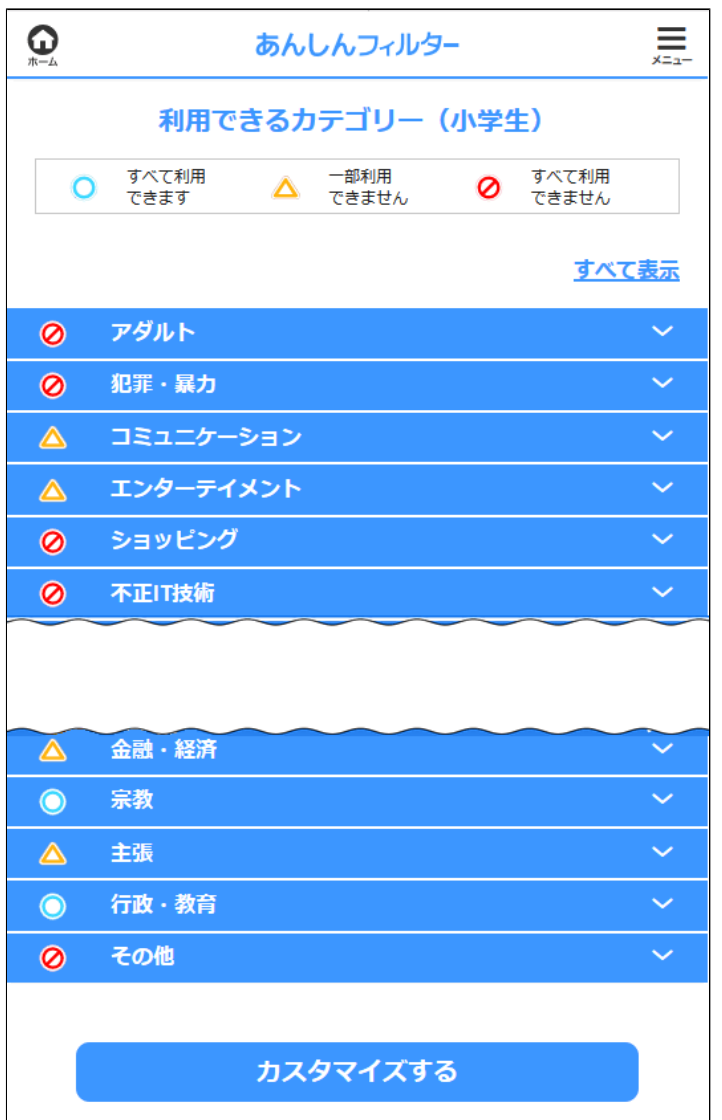

#### 【図:iOS版の場合】

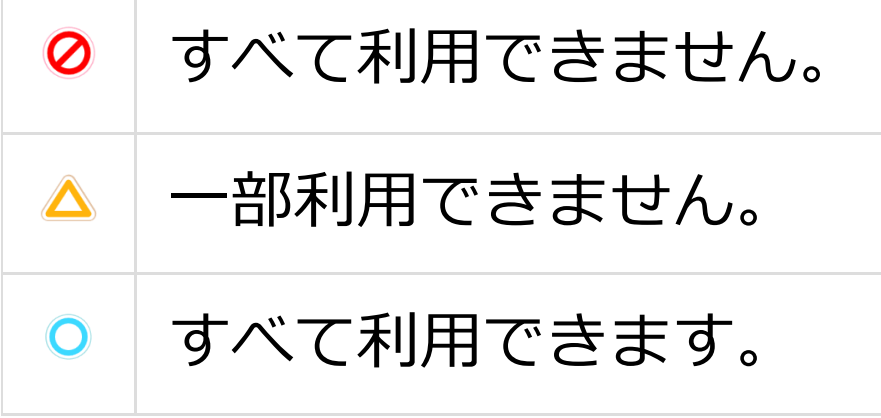

#### **補足**

各項目を選択すると、どのようなカテゴリが その項目に含まれるか確認できます。

## **ウェブサイト/アプリ**

ウェブサイトのフィルタリングと アプリのフィルタリングの表示を 切り替えます。

**すべてを表示/すべてを閉じる**

カテゴリの表示を切り替えます。

## **カスタマイズする**

表示中のフィルター強度から、各カテゴリの 設定を自由に変更できます。

# <span id="page-34-0"></span>2-4-3 ウェブフィルター強度をカスタマイズする フィルター強度をカテゴリごとに変更できます。

#### **○STEP1**

#### 管理サイトのトップページから、 フィルター強度の[変更]を選択します。

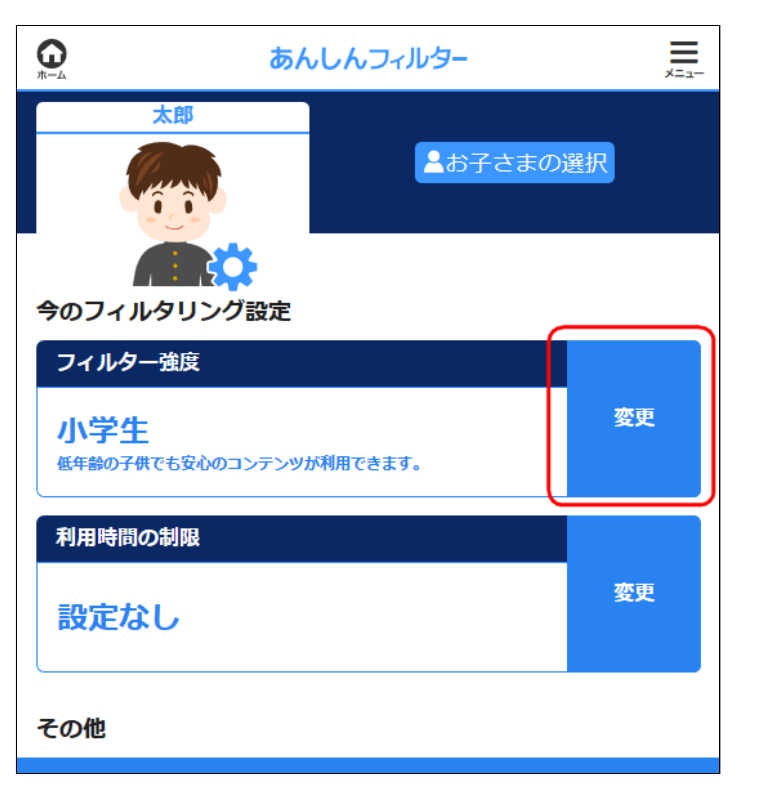

## 【図:Android版・ケータイ版】

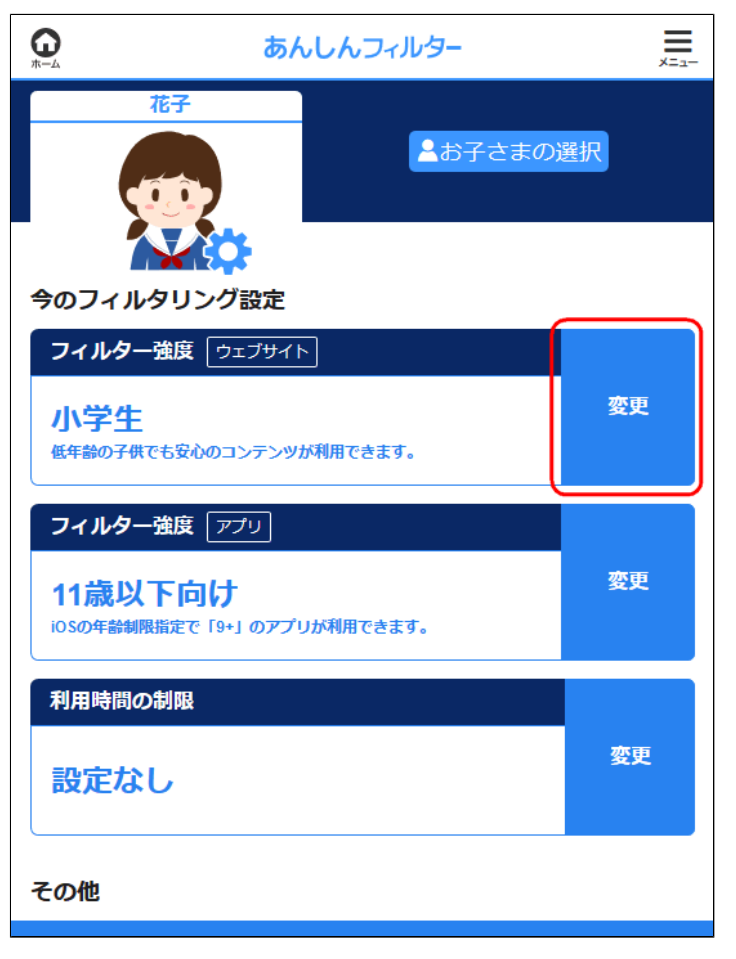

【図:iOS版】

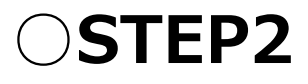

### ページ下部の[カスタマイズ]を選択します。

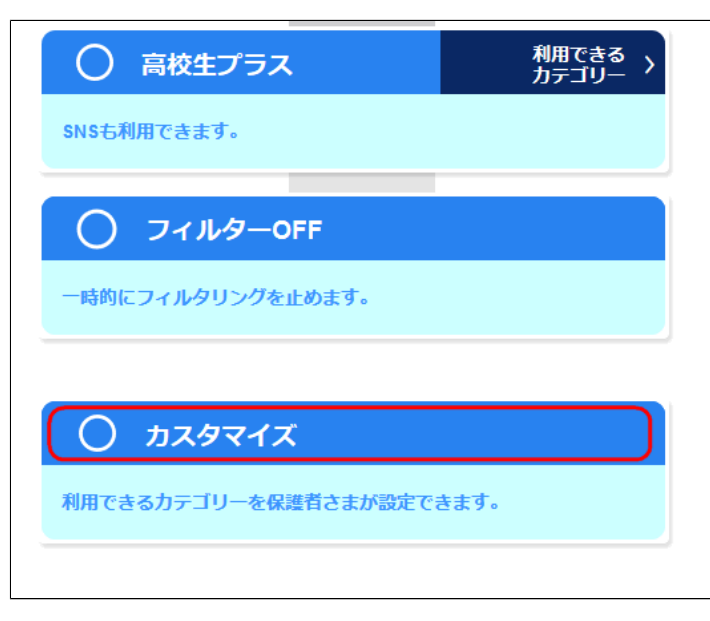

## **○STEP3** 各カテゴリについて、ブロック・許可の設定を 変更します。

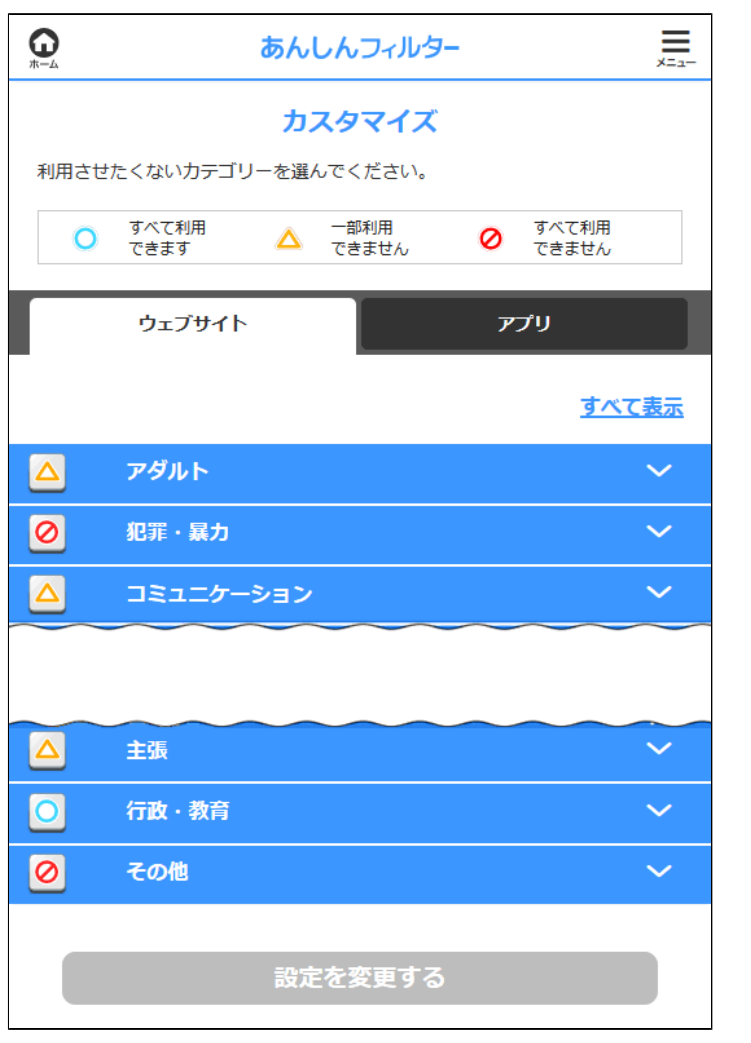

【図:Android版・ケータイ版の場合】
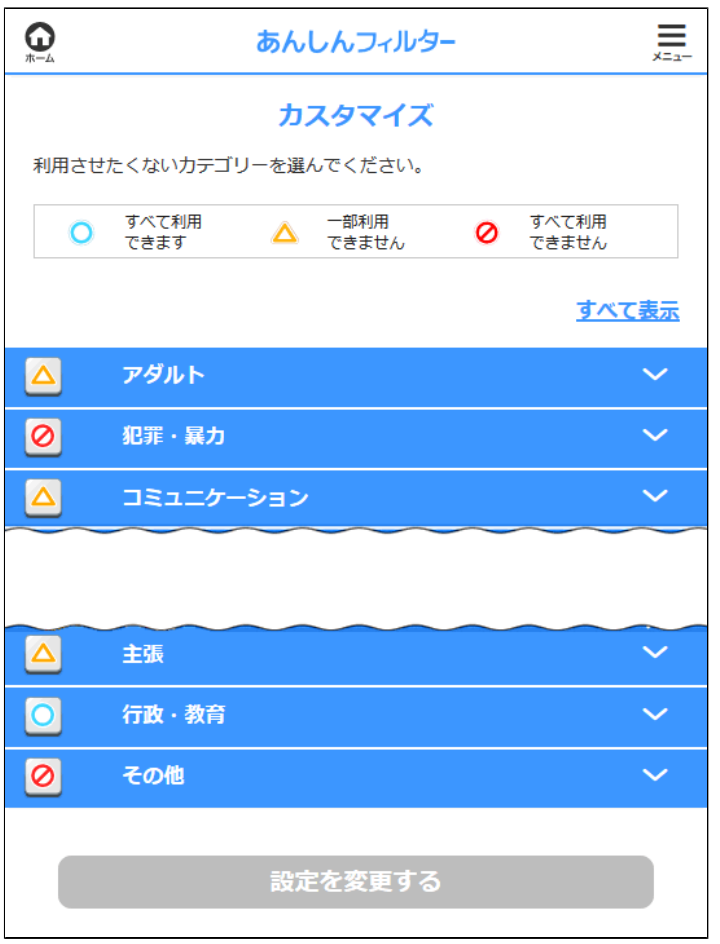

【図:iOS版の場合】

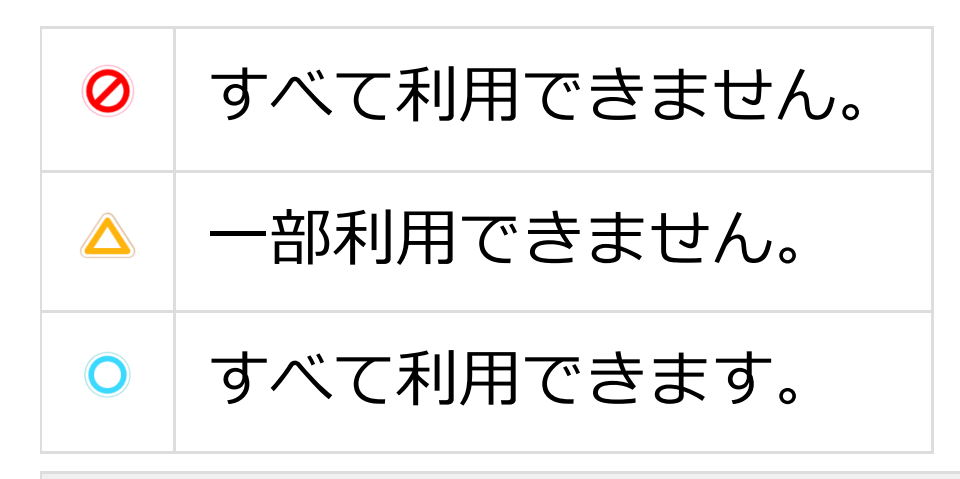

#### **補足**

各項目を選択すると、どのようなカテゴリが その項目に含まれるか確認できます。

#### **ウェブサイト/アプリ**

ウェブサイトのフィルタリングとアプリの フィルタリングの表示を切り替えます。

**設定を変更する**

設定を変更します。 変更箇所がない場合は、保存できません。

### **すべて表示/すべて閉じる**

カテゴリの表示を切り替えます。

# 2-4-4 アプリフィルター強度を設定する アプリフィルター強度を設定します。

#### **○STEP1**

### 管理サイトのトップページから、 フィルター強度(アプリ)の[変更]を選択します。

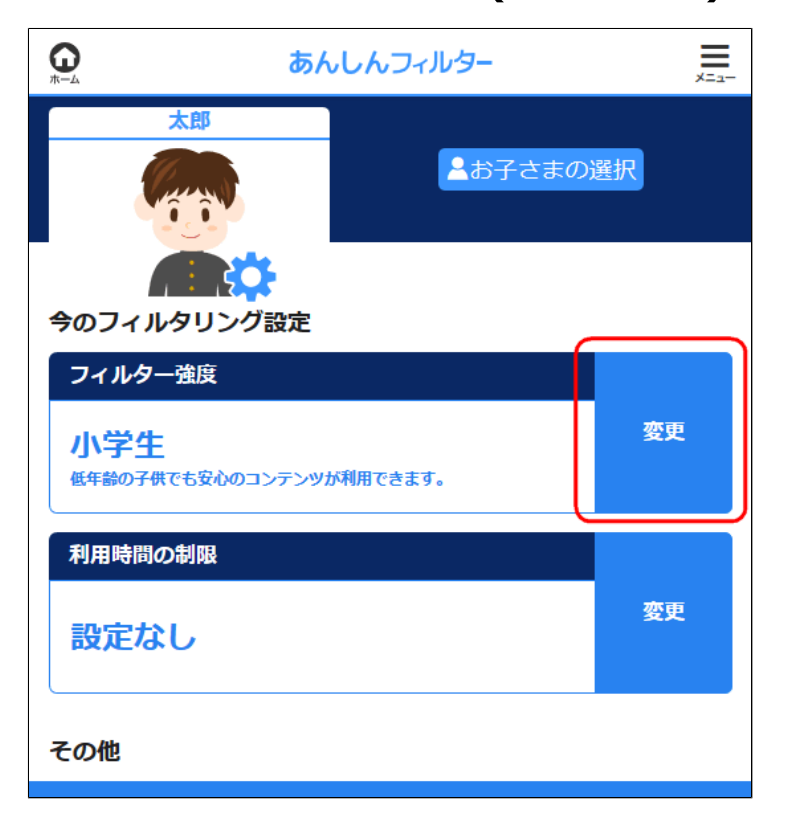

# 【図:Android版・ケータイ版の場合】

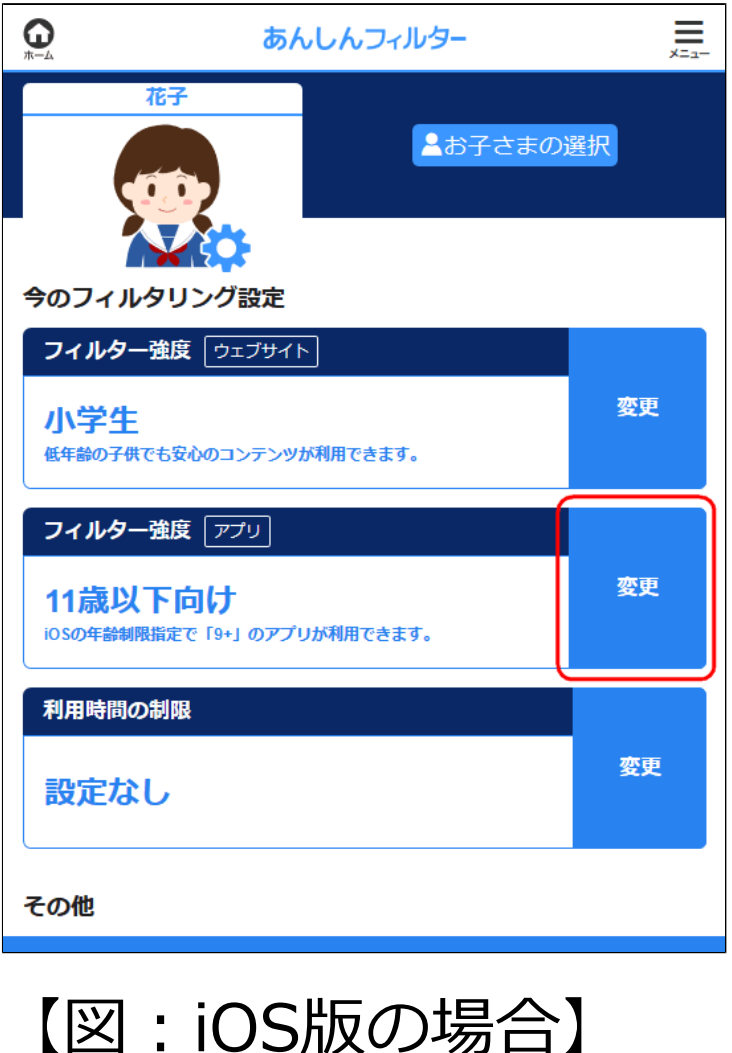

#### フィルター強度を選択します。

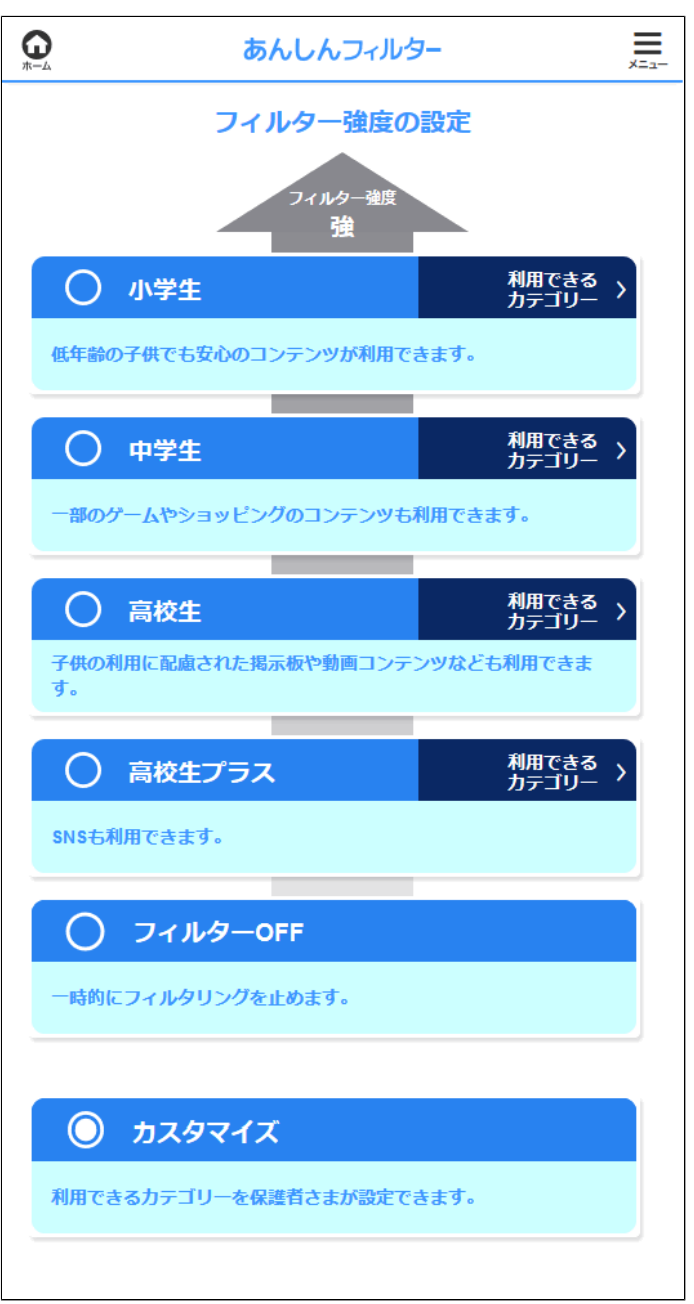

### 【図:Android版・ケータイ版の場合】

#### **小学生**

低年齢の子供でも安心のコンテンツが 利用できます。 ゲーム、動画・音楽、SNS、出会い、 アダルトは制限されます。

#### **中学生**

一部のゲームやショッピングのコンテンツも 利用できます。 動画・音楽、SNS、出会い、アダルトは 制限されます。

#### **高校生**

子供の利用に配慮された掲示板や動画コンテンツ なども利用できます。 SNS、出会い、アダルトは制限されます。

#### **高校生プラス**

SNSも利用できます。 出会い、アダルトは制限されます。

### **フィルターOFF**

一時的にフィルタリングを止めます。 詳細は 【[2-4-5 フィルタリングをOFFにする】](#page-42-0) をご覧ください。

### **カスタマイズ**

利用できるカテゴリーを保護者様が設定でき ます。 詳細は 【[2-4-3 ウェブフィルター強度をカスタマイズ](#page-34-0) [する】](#page-34-0)をご覧ください。

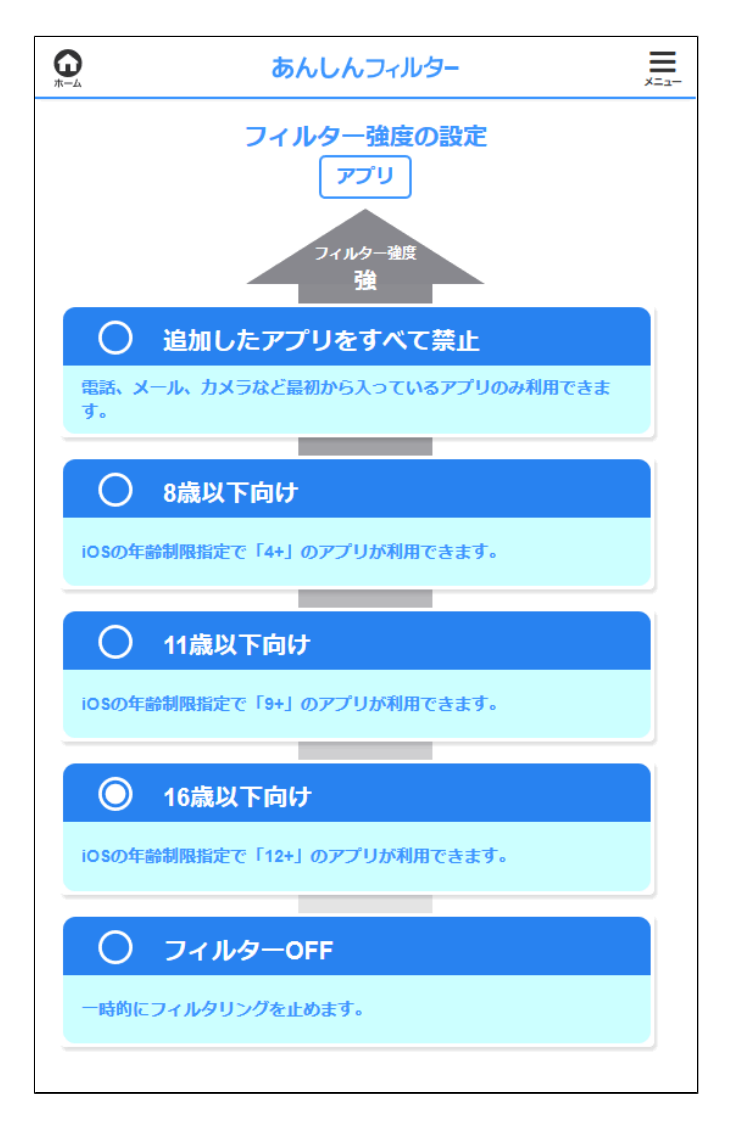

### 【図:iOS版の場合】

### **追加したアプリをすべて禁止**

電話、メール、カメラなど最初から入って いるアプリのみ利用できます。

#### **8歳以下向け**

iOSの年齢制限指定で「4+」のアプリが利用 できます。

#### **11歳以下向け**

iOSの年齢制限指定で「9+」のアプリが利用 できます。

#### **16歳以下向け**

iOSの年齢制限指定で「12+」のアプリが利用 できます。

### **フィルターOFF**

一時的にフィルタリングを止めます。 詳細は 【[2-4-5 フィルタリングをOFFにする】](#page-42-0) をご覧ください。

#### **補足**

- ●iPhoneの設定よりアプリのレート(対象年齢) 制限と同等の指定ができます。
- ●各アプリのレートは「App Store」よりアプリ を選択してご確認ください。

#### **注意**

設定の反映には数分かかります。再度変更する場 合、数分後にお試しください。

### <span id="page-42-0"></span>2-4-5 フィルタリングをOFFにする

ウェブとアプリのフィルタリングをOFFに変更 できます。

#### **注意**

[フィルターOFF]を選択すると、ほかの画面の フィルタリングに関わる設定も変更できなく なります。 再度、有効にする場合は、フィルター強度を変更 してください。 手順は【[2-4 フィルター強度を設定する](#page-24-0)】を ご覧ください。

### 管理サイトのトップページから、フィルター強度 の[変更]を選択します。

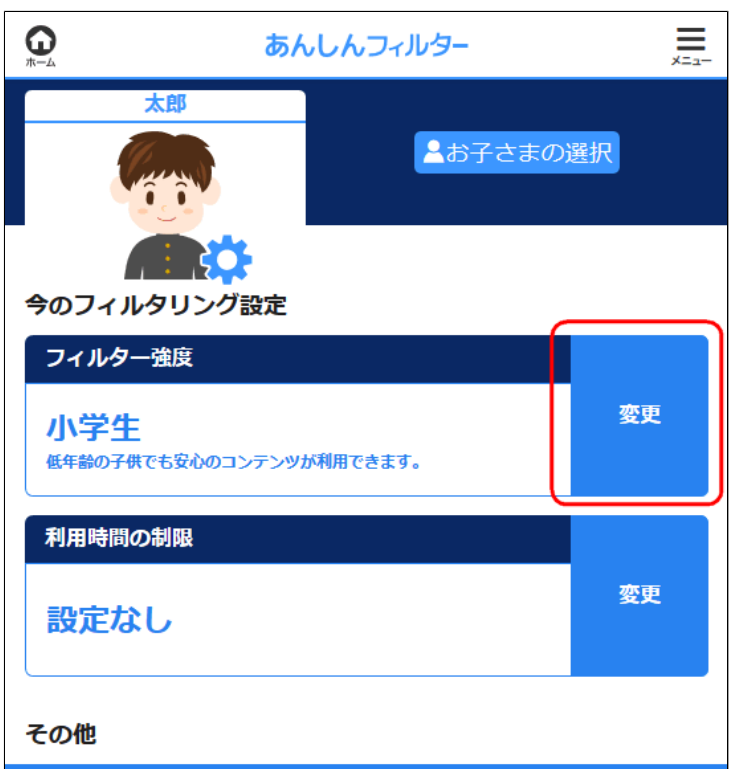

### 【図:Android版・ケータイ版の場合】

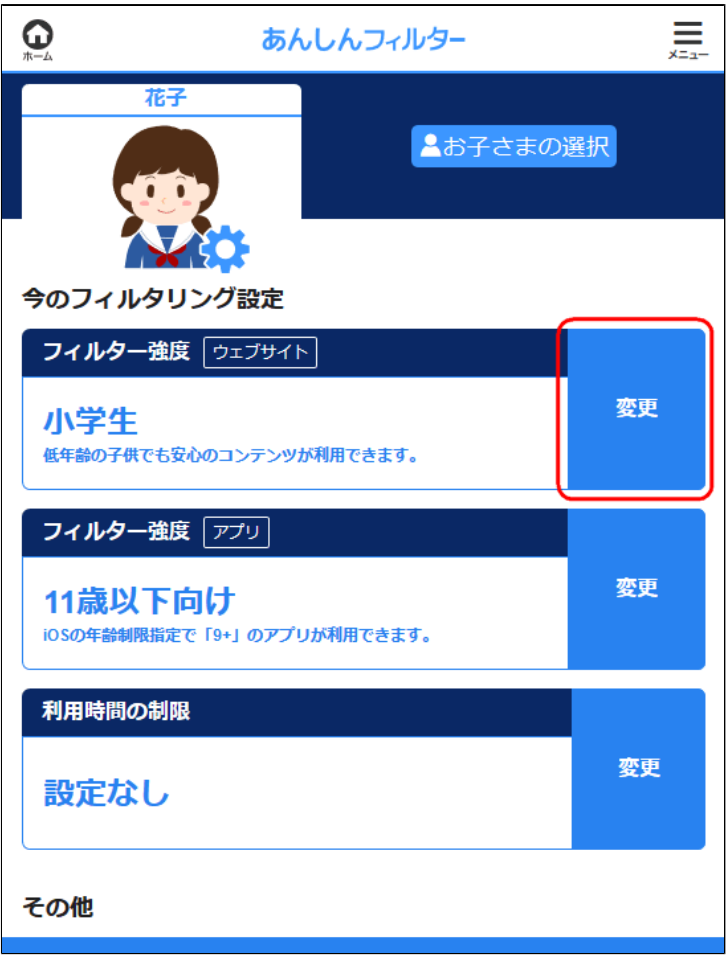

### 【図:iOS版の場合】

### **補足**

iOS版のアプリフィルター強度をフィルター OFFにする場合、アプリのフィルター強度の [変更]を選択してください。

#### **○STEP2**

ページ下部の[フィルターOFF]を選択します。

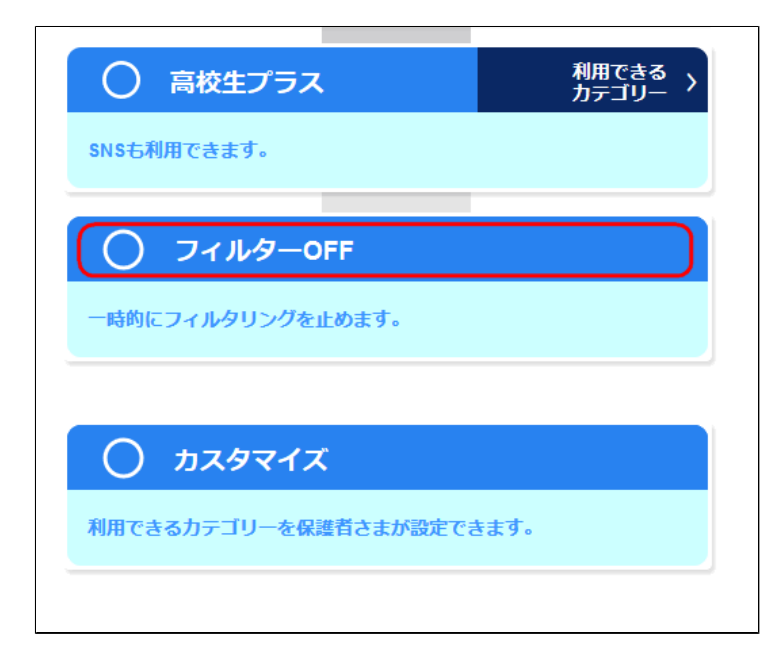

# **○STEP3** 「フィルターをOFFにしますか?」と 表示されますので、[OK]を選択します。

# <span id="page-45-0"></span>2-5 利用時間を制限する

スマートフォンの利用時間を制限する設定の 手順を説明します。

### **注意**

●Android版・ケータイ版では、インターネット ブラウジングだけでなく、通話・メールなどを 含む端末の機能を制限することができます。 ●iOS版では、インターネットブラウジングと アプリフィルタリングの利用時間を制限する

ことができます。

管理サイトのトップページから、利用時間の 制限の[変更]を選択します。

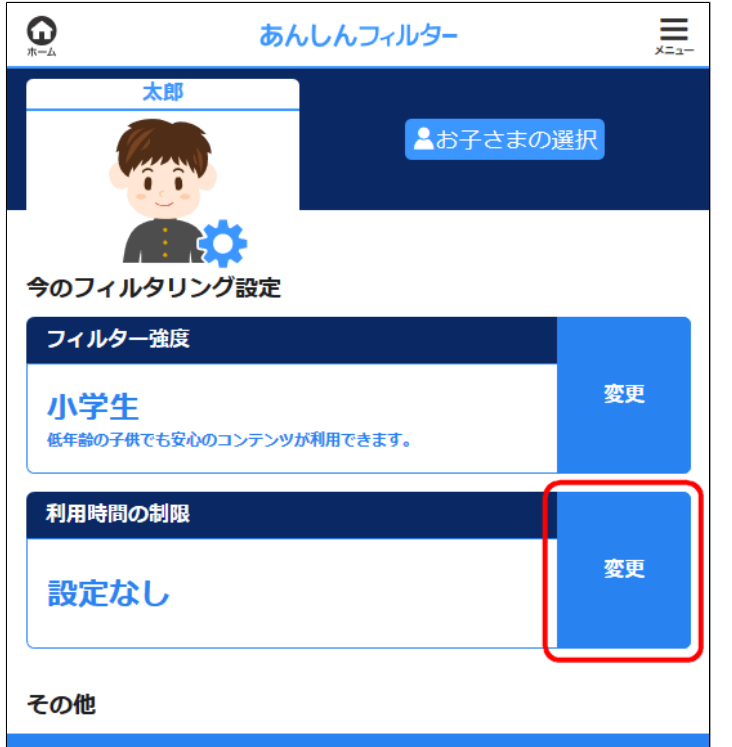

### 【図:Android版・ケータイ版の場合】

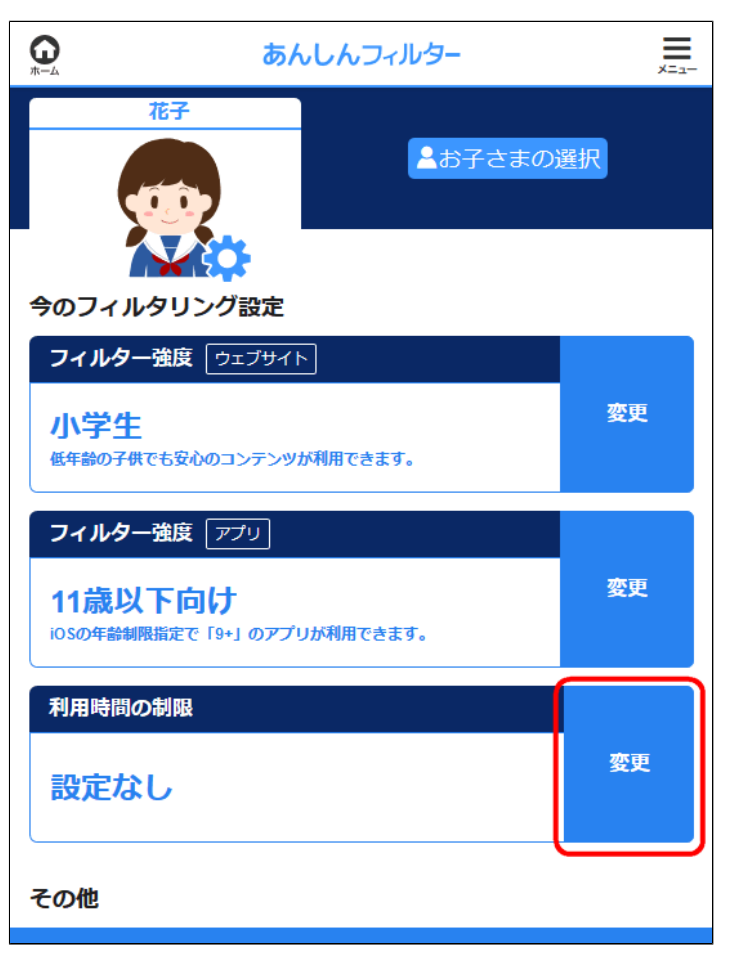

【図:iOS版の場合】

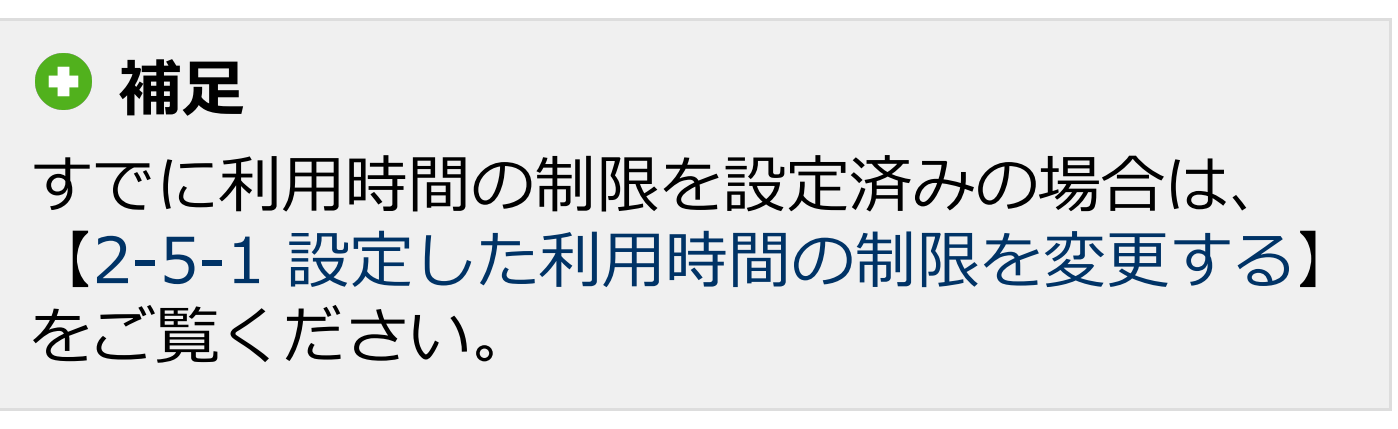

画面操作方法の説明が表示されます。 内容を確認し、説明ダイアログを閉じます。

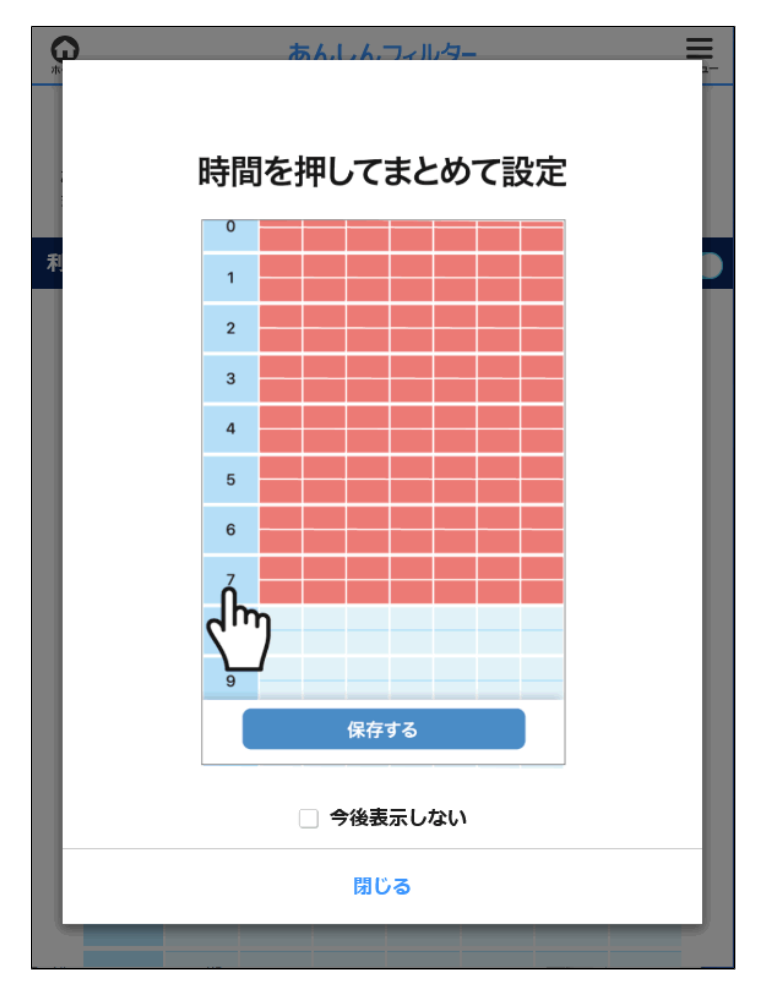

## **○STEP3** [利用時間の制限]をONにします。

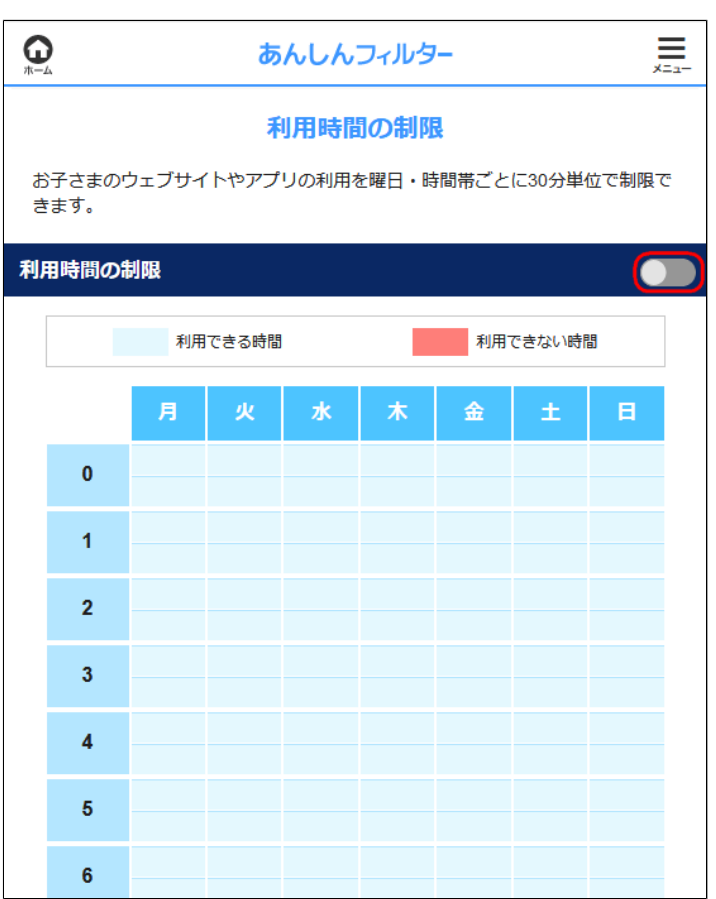

#### **○STEP4**

確認ダイアログが表示され、[はい]を選択すると  $\sqrt{2}$ 

デフォルトで22時00分~6時59分の制限時間が セットされます。

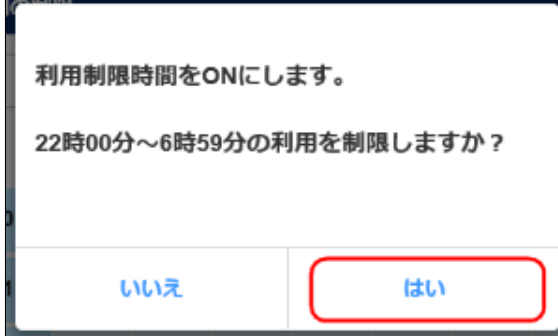

### <span id="page-49-0"></span>2-5-1 設定した利用時間の制限を変更する

設定した利用時間の制限について、 変更や削除(制限していない状態に戻す)ができ ます。

#### **補足**

利用時間の制限を設定していない場合は、 【[2-5 利用時間を制限する](#page-45-0)】をご覧ください。

管理サイトのトップページから、利用時間の制限 の[変更]を選択します。

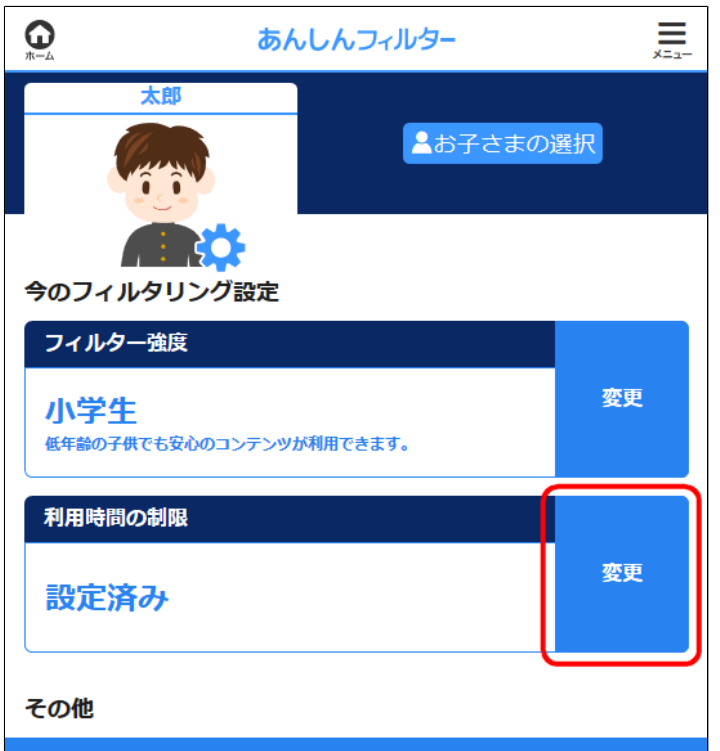

### 【図:Android版・ケータイ版の場合】

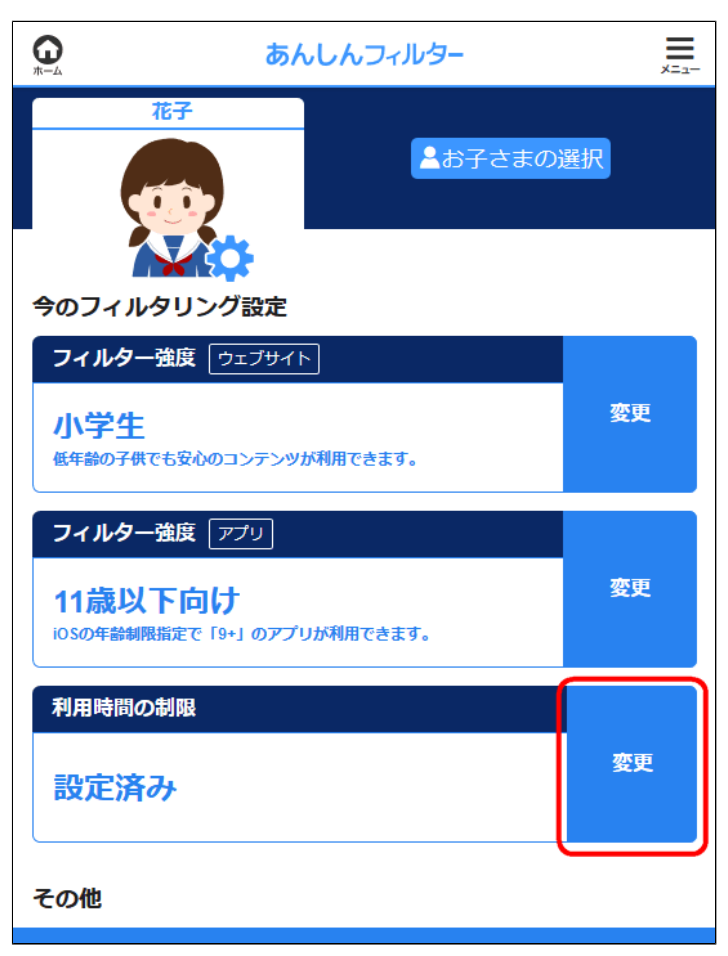

### 【iOS版の場合】

画面操作方法の説明が表示されます。 内容を確認し、説明ダイアログを閉じます。

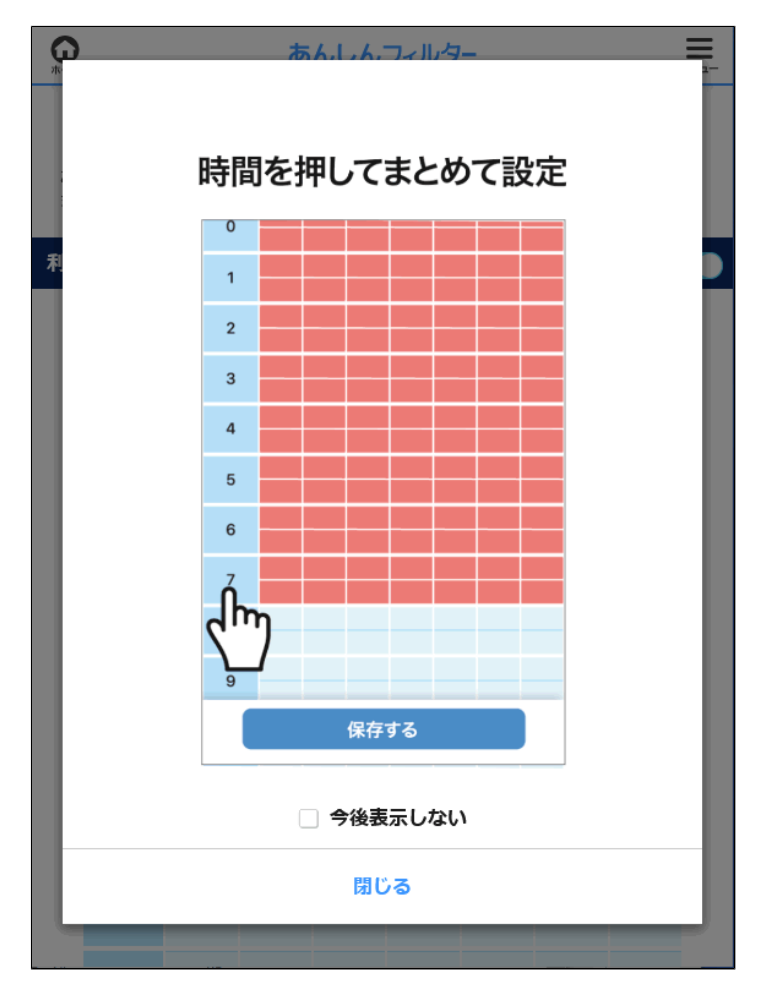

### 以下の画面から利用時間が設定できます。

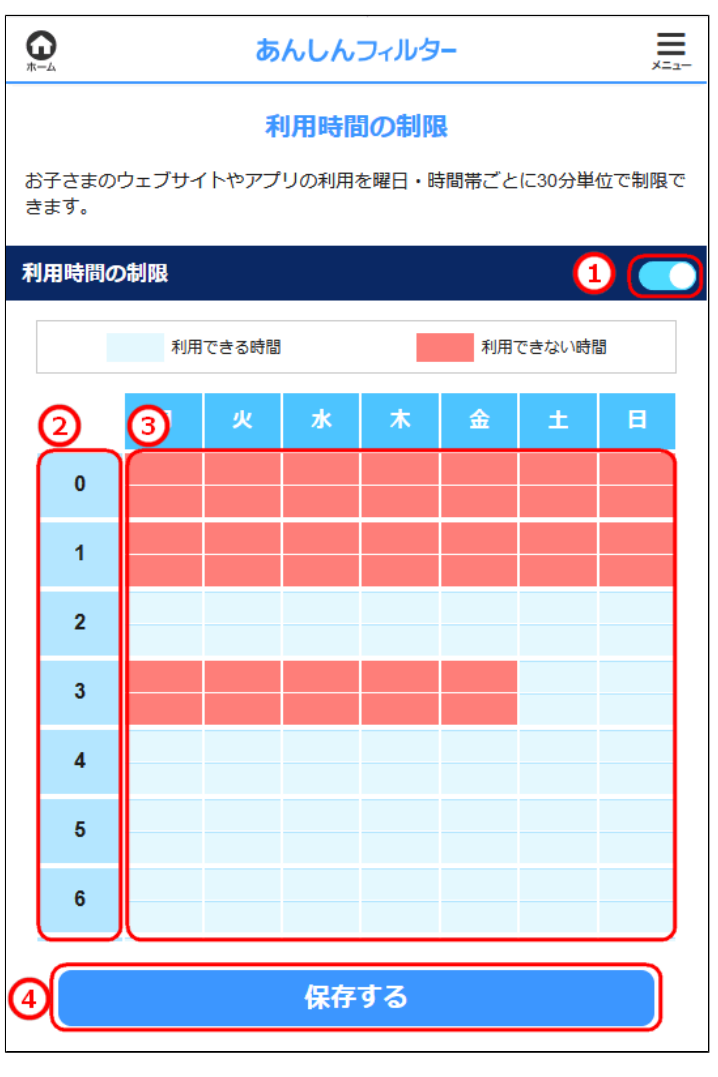

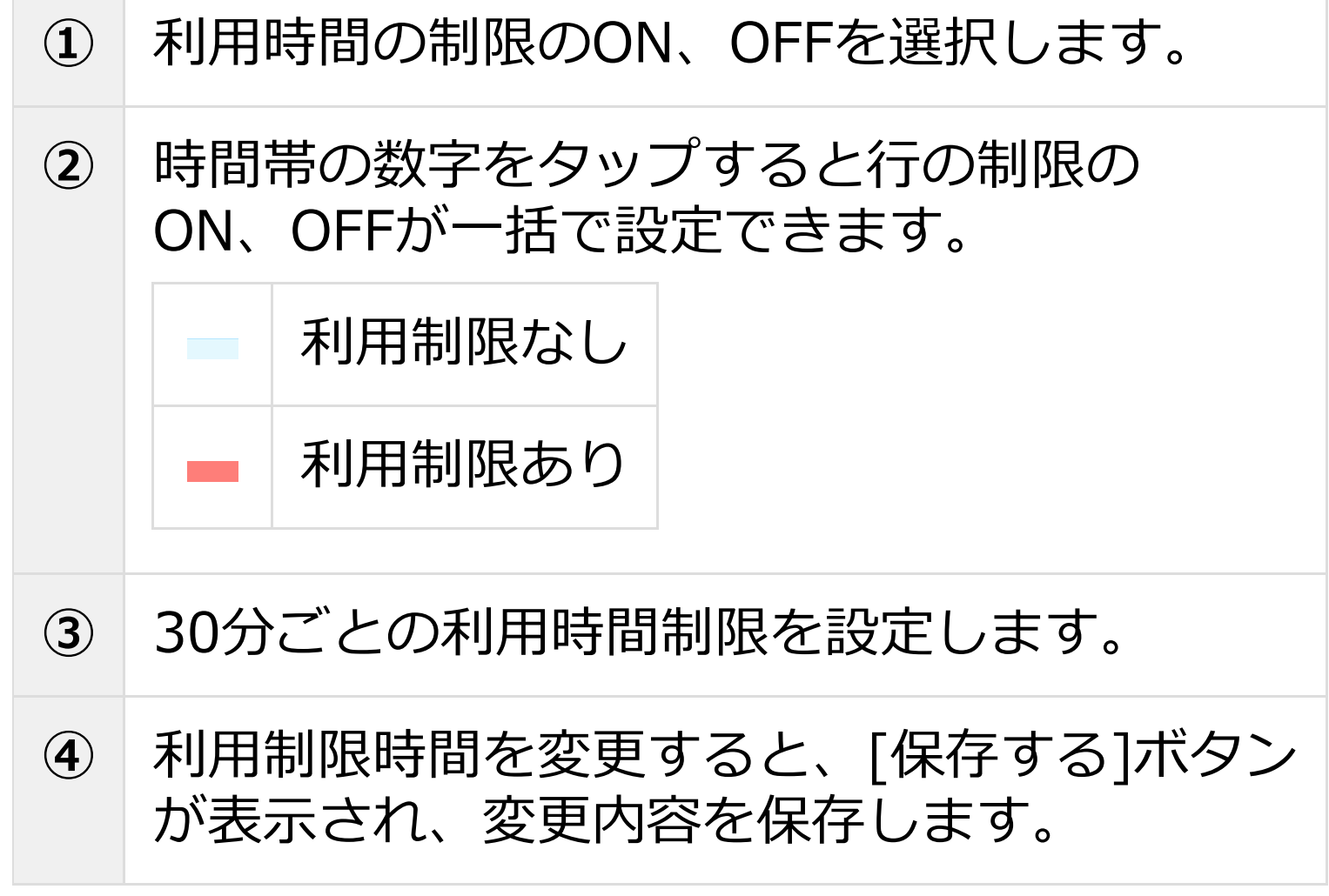

### 2-5-2 利用時間をカスタマイズする

#### **iOS版のみ**

利用時間の設定を追加して制限内容を細かく設定 することができます。高度な設定を行いたい方向 けの機能になります。

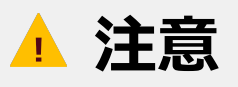

- ●利用時間制限でフィルター強度(アプリ)が設定 できるのはiOS版のみです。利用時間の設定中 はインターネットブラウジングは禁止です。
- ●Android版・ケータイ版では、利用時間制限の 設定時のフィルター強度は「すべてのアプリを 禁止」となります。

#### **○STEP1**

管理サイトのトップページから、利用時間の制限 の[設定]を選択します。

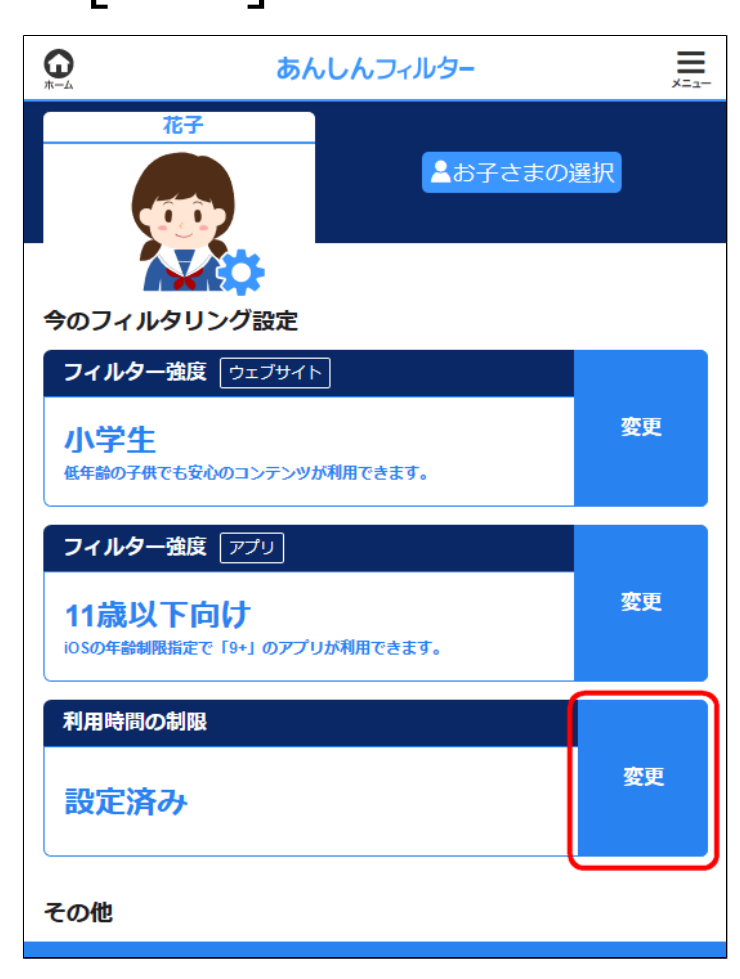

#### 利用制限中のアプリのフィルター強度の[変更] ボタンをタップします。

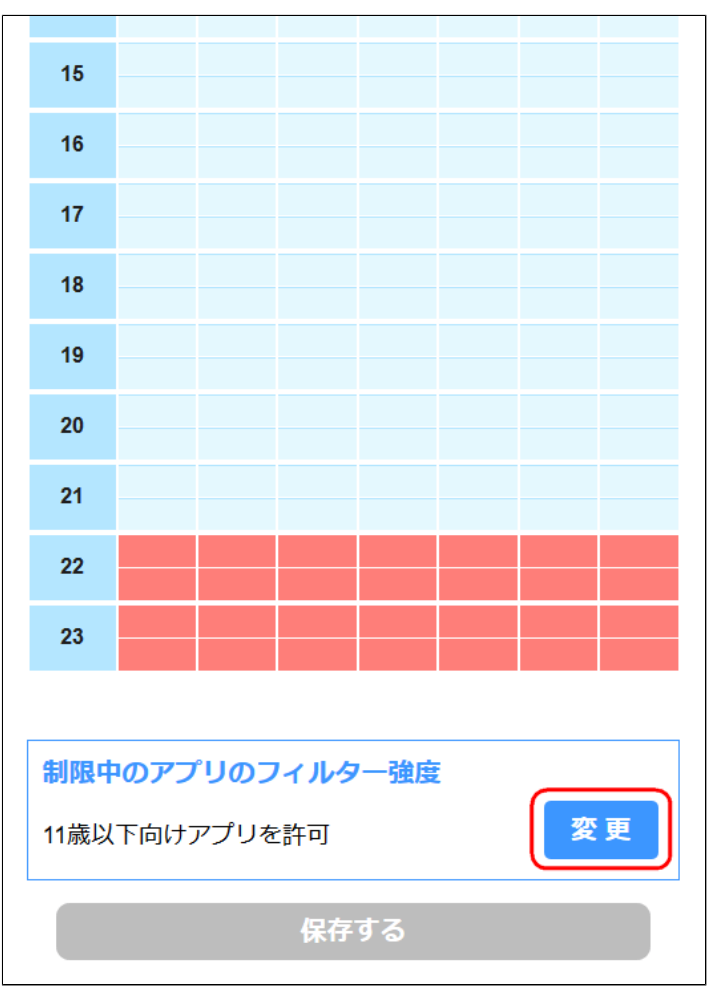

# **補足** アプリのフィルター強度は、設定した 利用制限時間すべてに反映されます。

#### **○STEP3**

利用制限時間帯に設定するフィルター強度を選択 し、[OK]ボタンをタップして完了します。

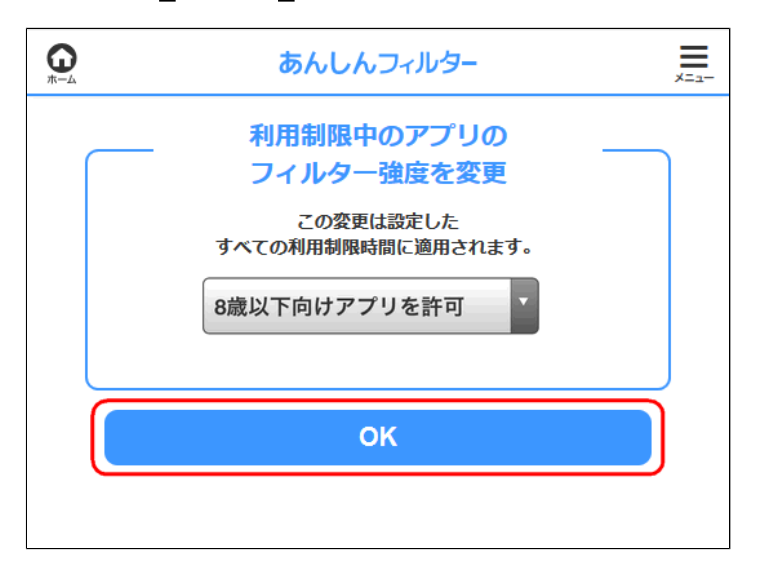

### **すべてのアプリを禁止**

電話、メール、カメラなど最初から入って いるアプリのみ利用できます。

#### **8歳以下向けアプリを許可**

iOSの年齢制限指定で「4+」のアプリが利用 できます。

### **11歳以下向けアプリを許可**

iOSの年齢制限指定で「9+」のアプリが利用 できます。

#### **16歳以下向けアプリを許可**

iOSの年齢制限指定で「12+」のアプリが利用 できます。

### **すべてのアプリを許可**

すべてのアプリが利用可能になります。

# 2-6 ウェブサイトの設定をする

ウェブのフィルタリングについて、細かい設定を 変更できます。

#### **○STEP1**

管理サイトのトップページから、 [ウェブサイトの設定]を選択します。

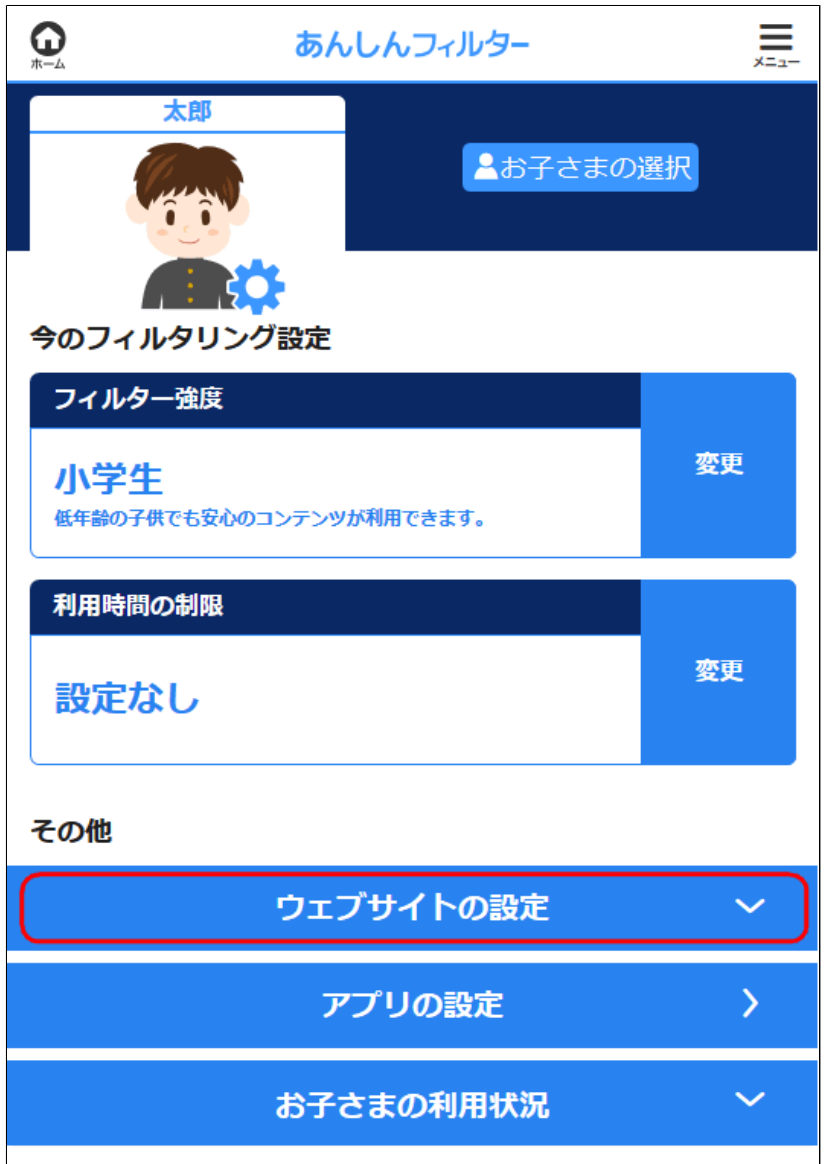

### 各種設定を変更できます。

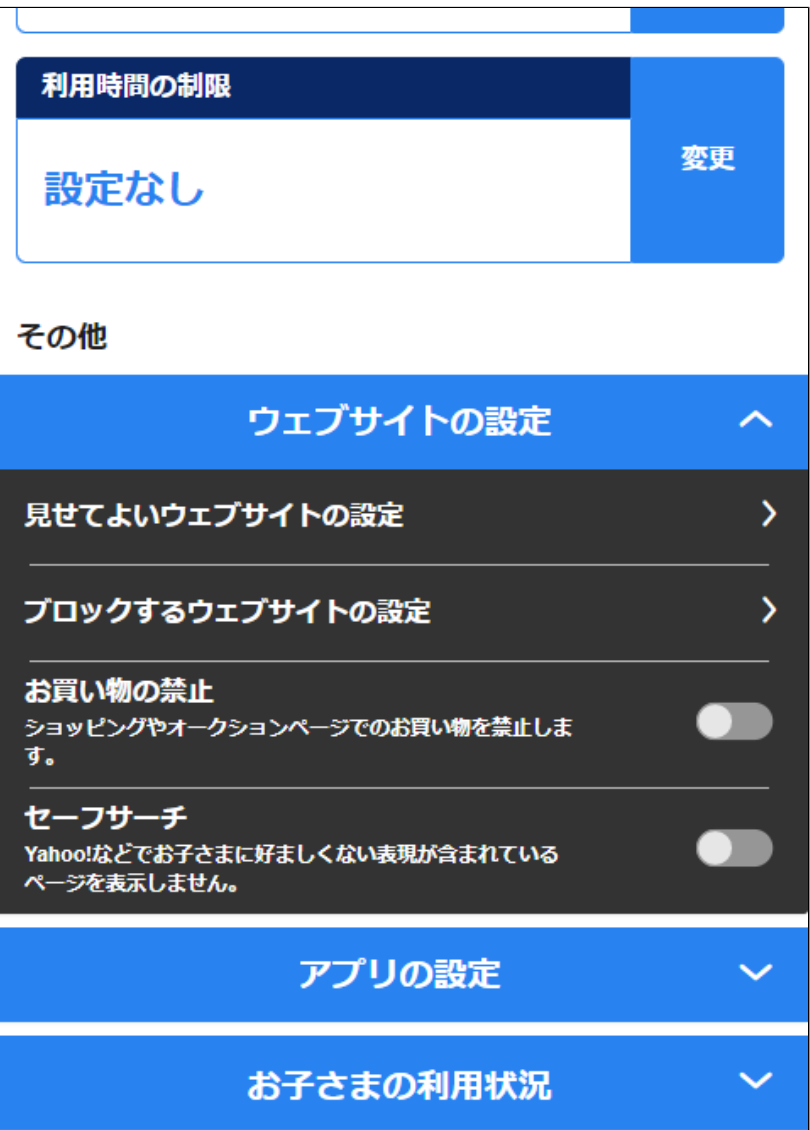

### **見せてよいウェブサイトの設定**

フィルター強度設定に関わらず、 見せてよいウェブサイトを設定できます。

### **ブロックするウェブサイトの設定**

フィルター強度設定に関わらず、 ブロックするウェブサイトを設定できます。

#### **お買い物の禁止**

有効にすると、ショッピングやオークション ページでのお買い物が制限されます。

### **セーフサーチ**

有効にすると、Yahoo!などでお子さまに 好ましくない表現が含まれているページが 表示されなくなります。

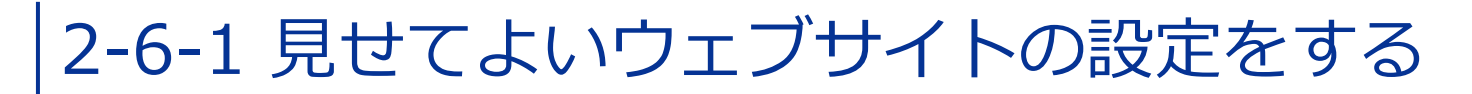

フィルター強度設定に関わらず、見せてよい ウェブサイトを設定できます。

#### **○STEP1**

管理サイトのトップページから、 [ウェブサイトの設定]を選択します。

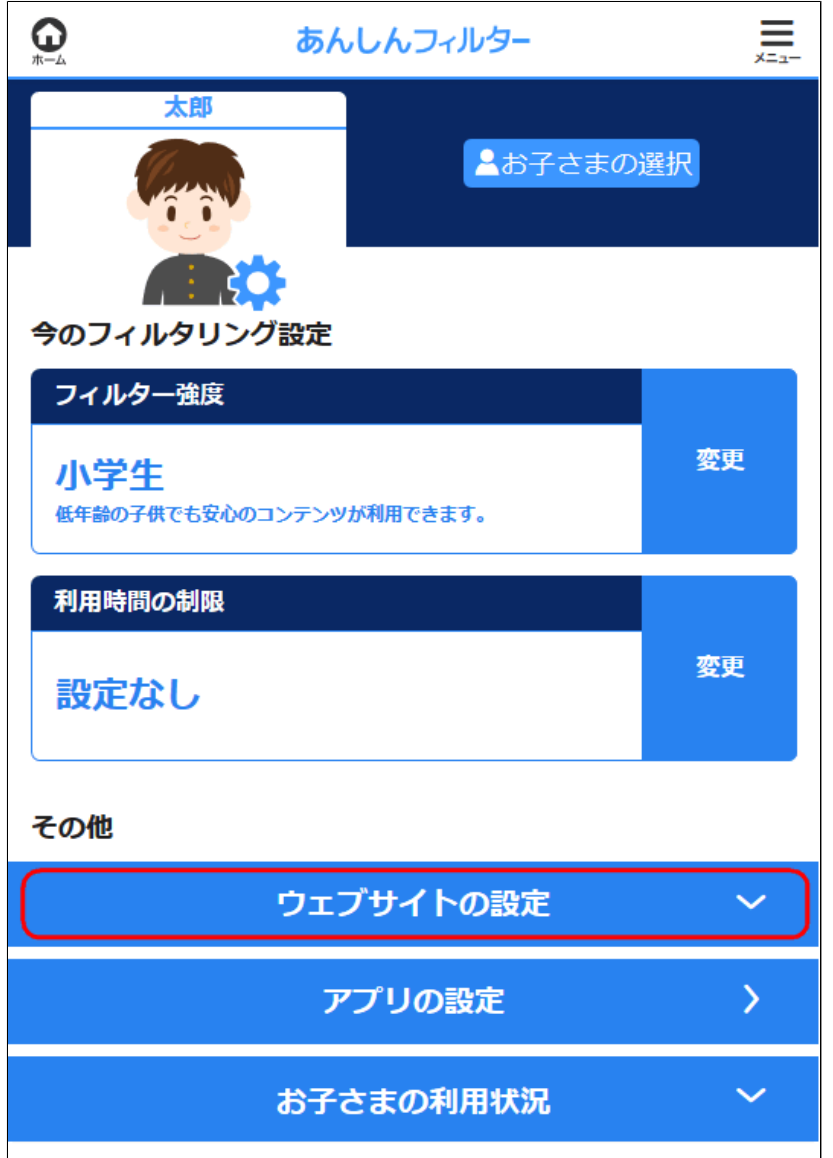

# [見せてよいウェブサイトの設定]を選択します。

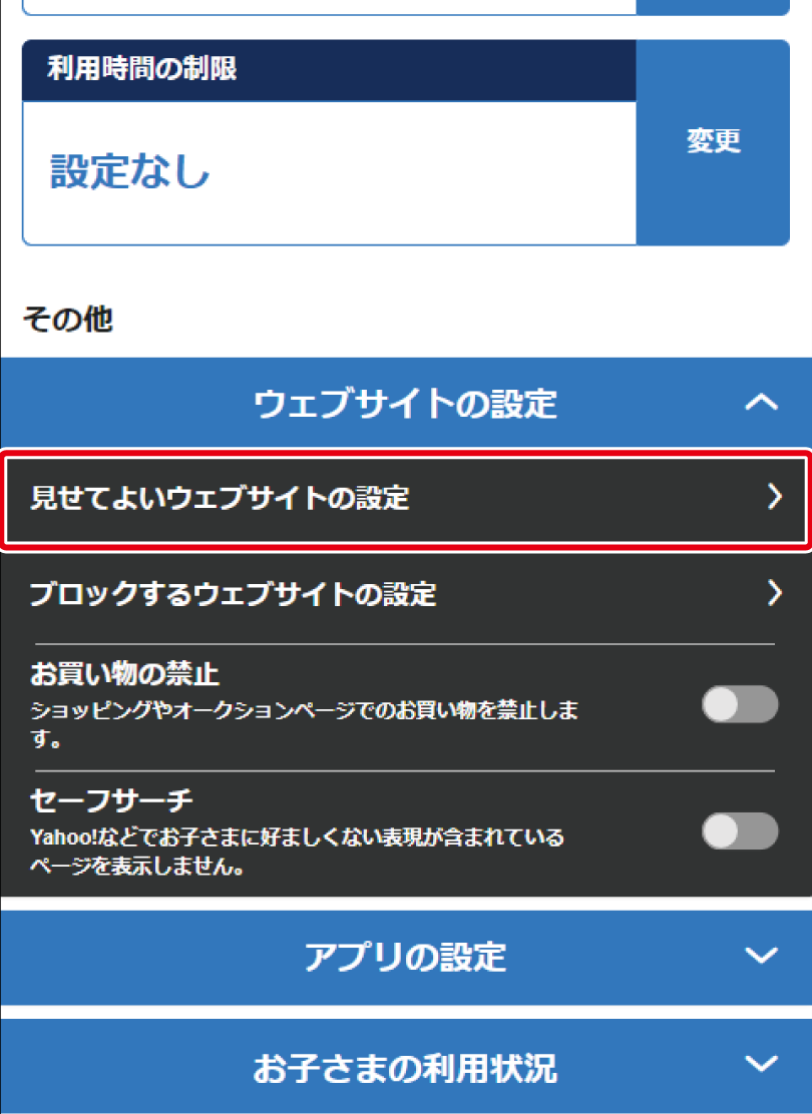

### 見せてよいウェブサイトを設定できます。

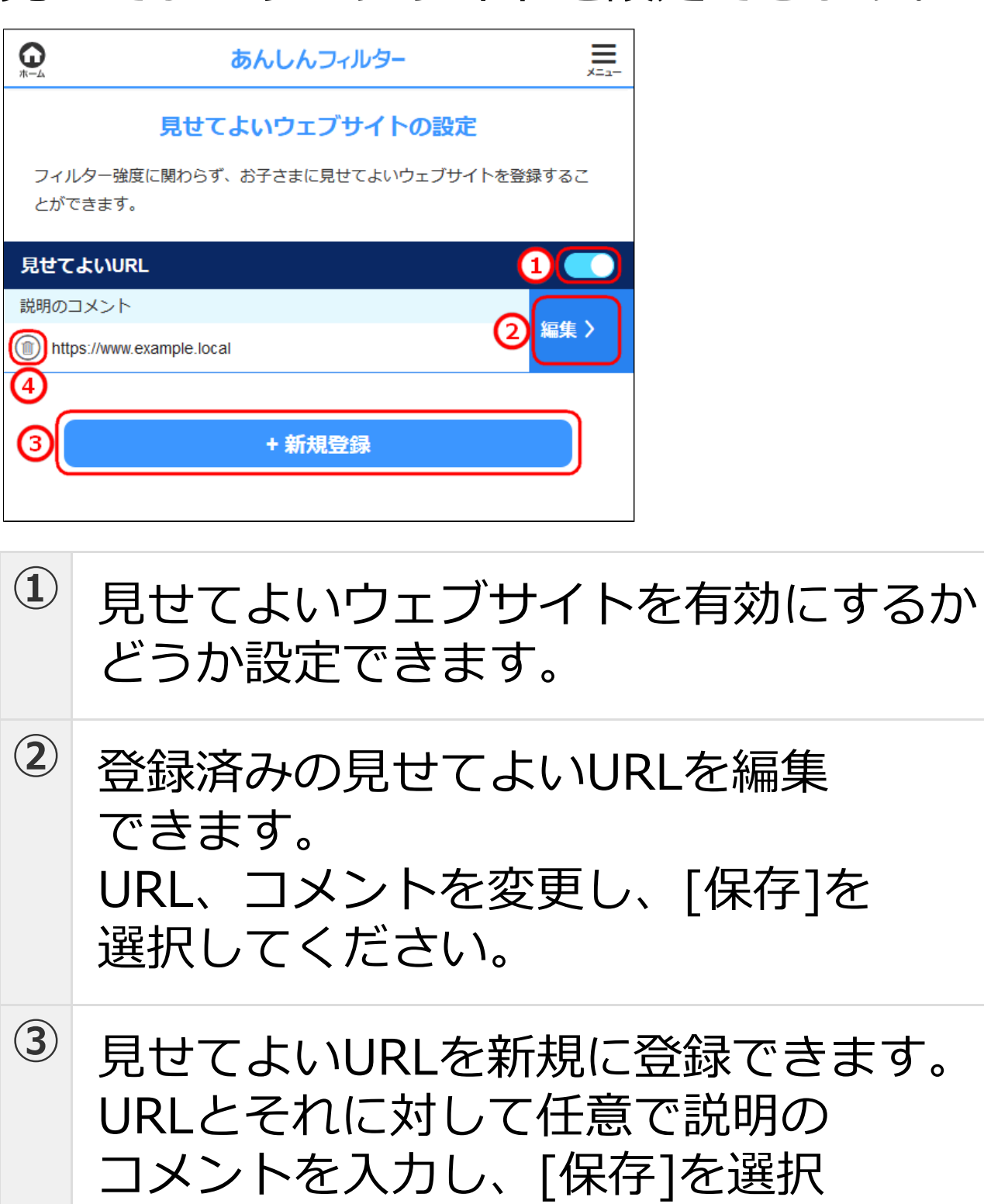

**④** 登録済みの見せてよいURLを削除

してください。

できます。

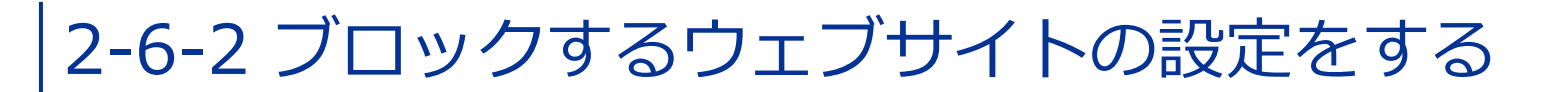

フィルター強度設定に関わらず、ブロックする ウェブサイトを設定できます。

#### **○STEP1**

管理サイトのトップページから、 [ウェブサイトの設定]を選択します。

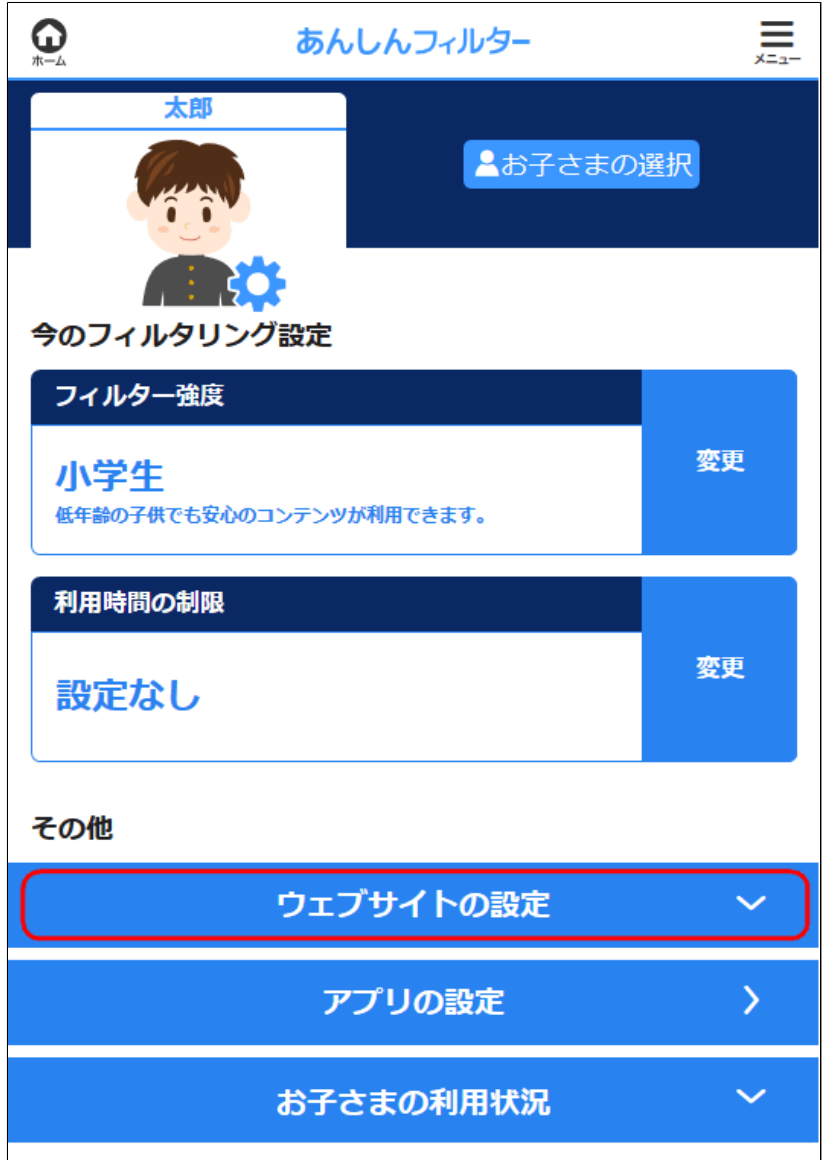

### [ブロックするウェブサイトの設定]を 選択します。

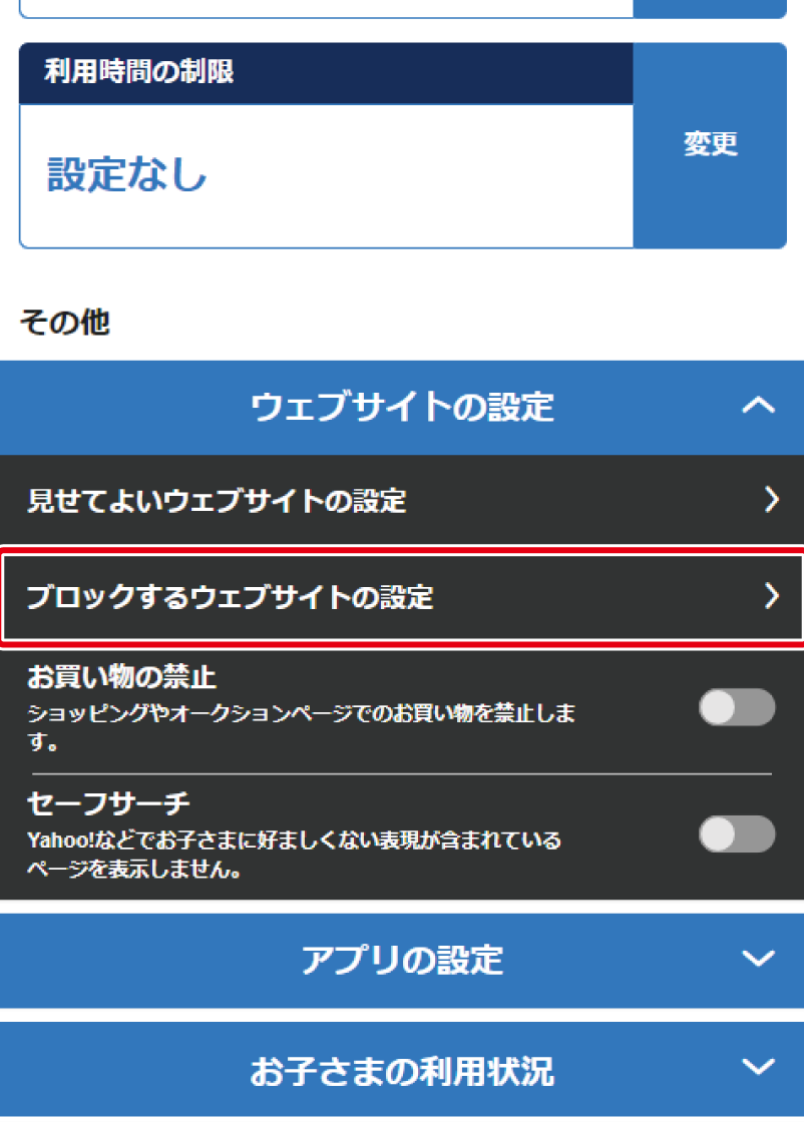

### ブロックするウェブサイトを設定できます。

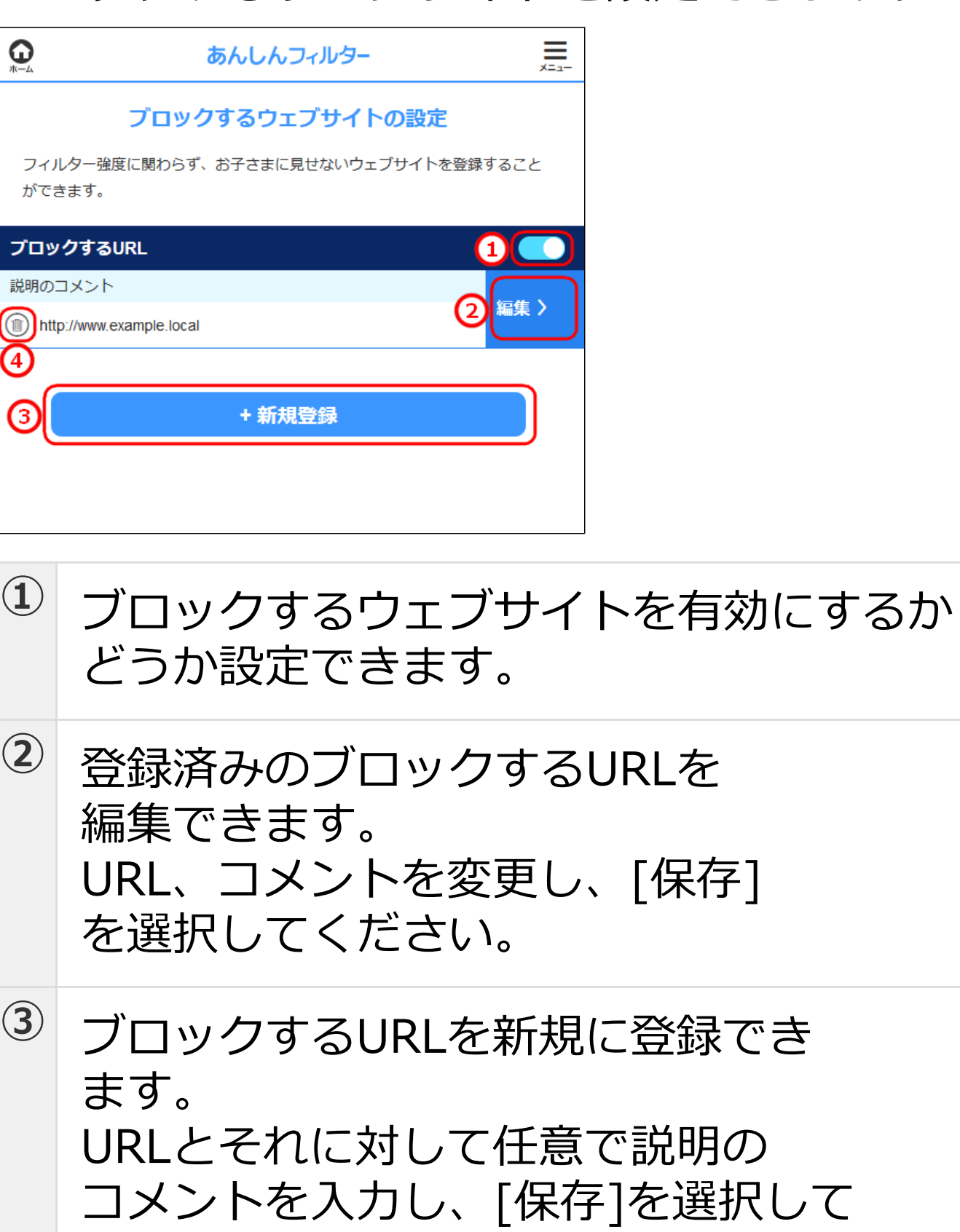

ください。

**④** 登録済みのブロックするURLを削除 できます。

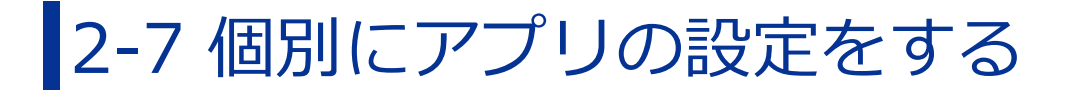

Android版・ケータイ版とiOS版での アプリフィルタリング設定を個別に 設定する手順を説明します。

#### **補足**

フィルター強度やカテゴリごとの設定は、 【[2-4 フィルター強度を設定する](#page-24-0)】を ご覧ください。

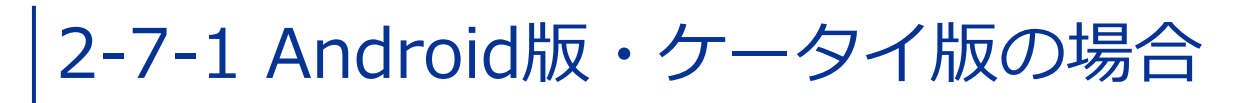

#### **Android版・ケータイ版**

#### **○STEP1**

#### 管理サイトのトップページから、 [アプリの設定]を選択します。

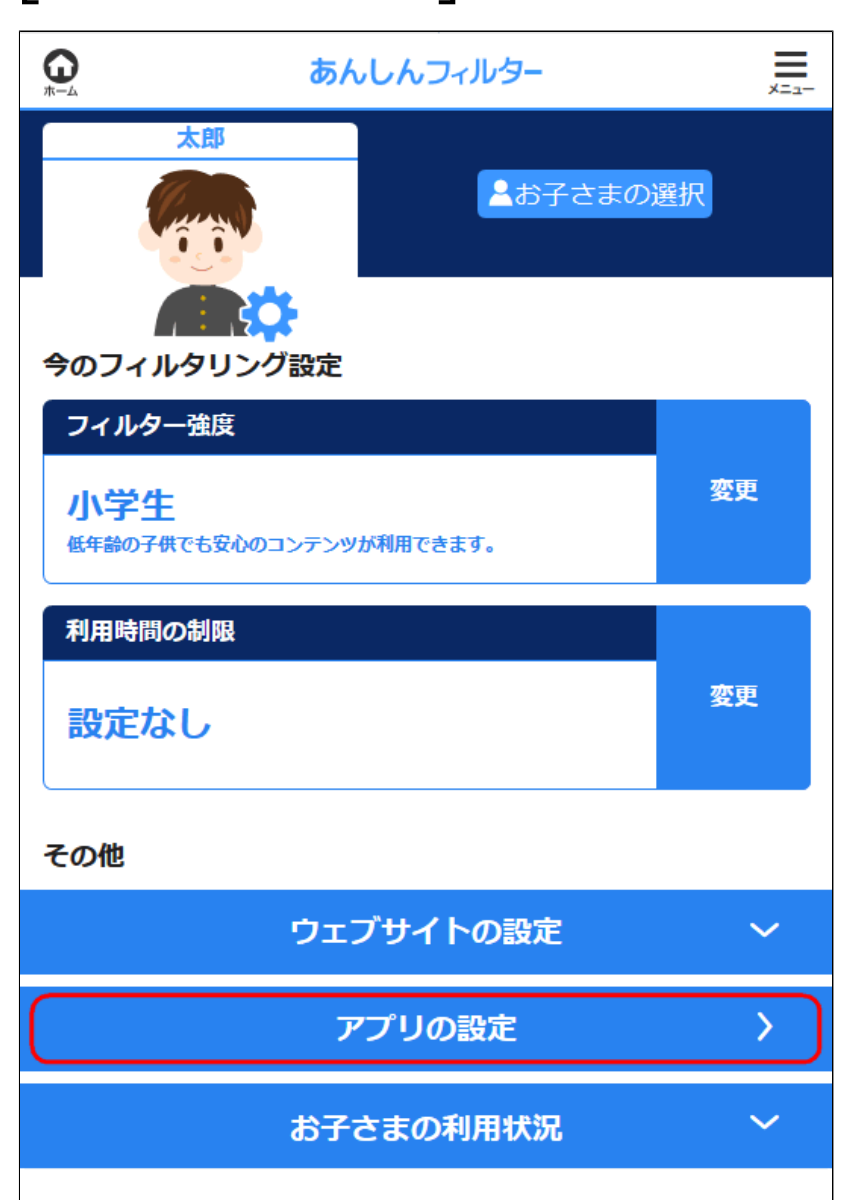

#### 設定を変更したいアプリの許可・禁止を選択しま す。

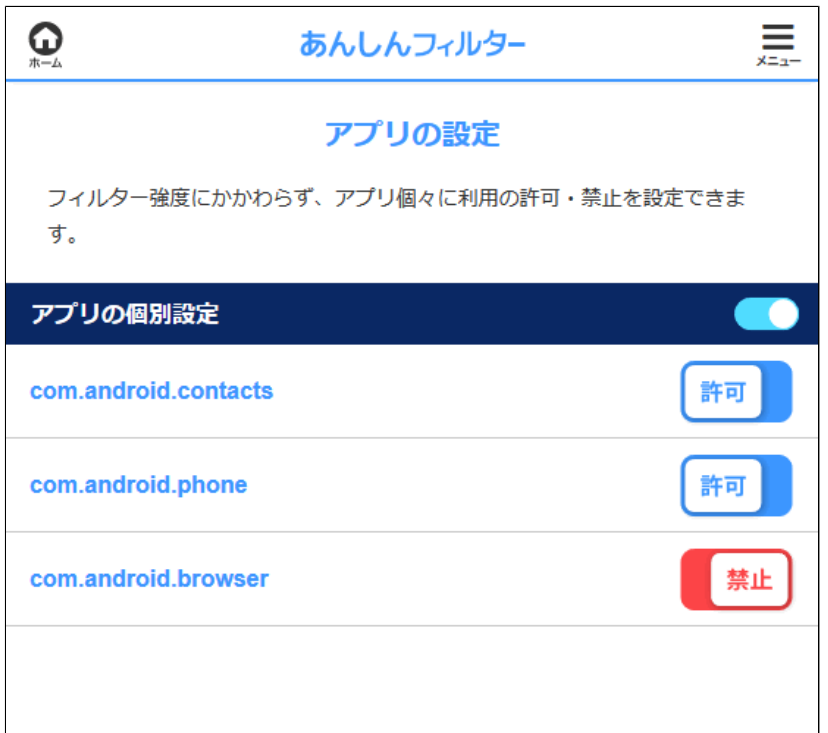

### **アプリの個別設定**

アプリの個別設定を有効にするかどうか 設定できます。 ONにした場合、各アプリに 「許可/禁止/フィルター強度に連動」の いずれかを設定できます。 OFFにした場合、全アプリをフィルター 強度に連動した設定となります。

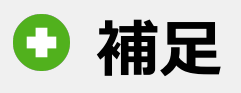

### アプリ名をタップすると各アプリの情報 が表示されます。

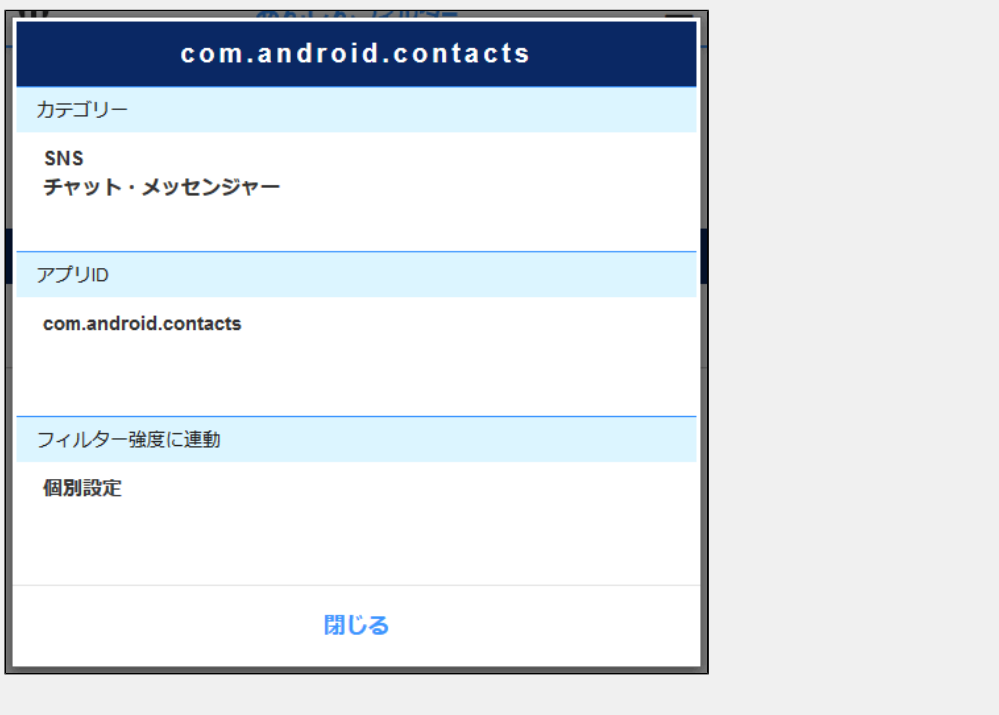

# **○STEP3**

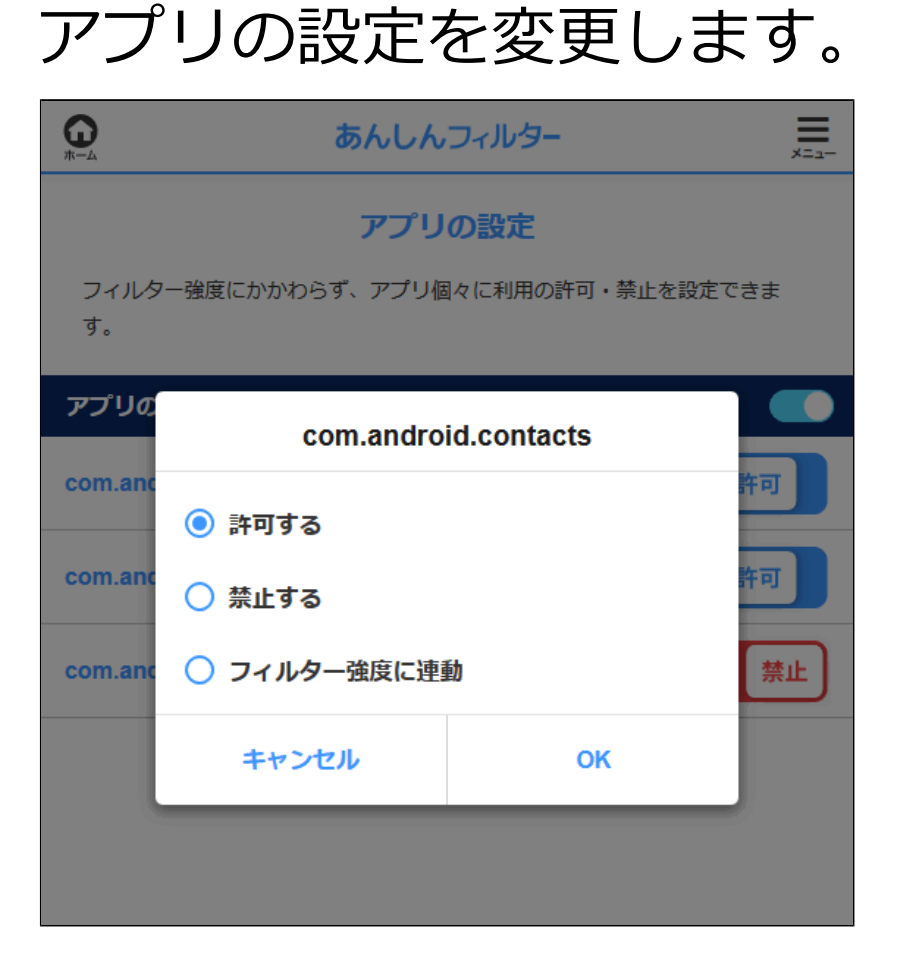

#### **許可する**

選んだアプリをブロックしないように設定します。

#### **禁止する**

選んだアプリをブロックするように設定します。

#### **フィルター強度に連動**

選んだアプリをブロックするかどうかが、 フィルター強度のカテゴリの設定に連動する ようになります。

#### **○STEP4**

確認が表示されるので[OK]を選択します。

### 2-7-2 iOS版の場合

#### **iOS版のみ**

iOS個別のアプリの設定では、 Safariの利用制限とアプリ内課金の 制限が設定できます。

### **注意**

設定の反映には数分かかります。 再度変更する場合は数分後にお試し ください。

### 管理サイトのトップページから、 [アプリの設定]を選択します。

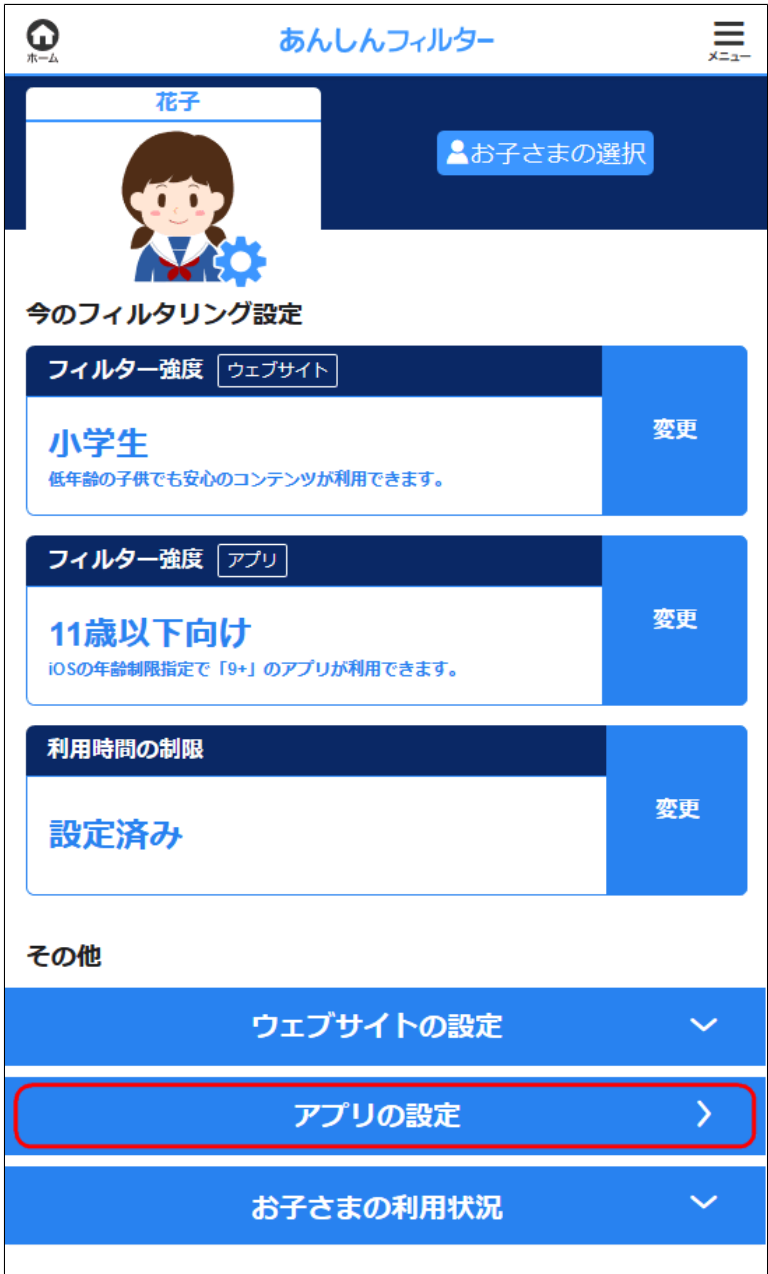
### **○STEP2**

# アプリの設定を変更します。

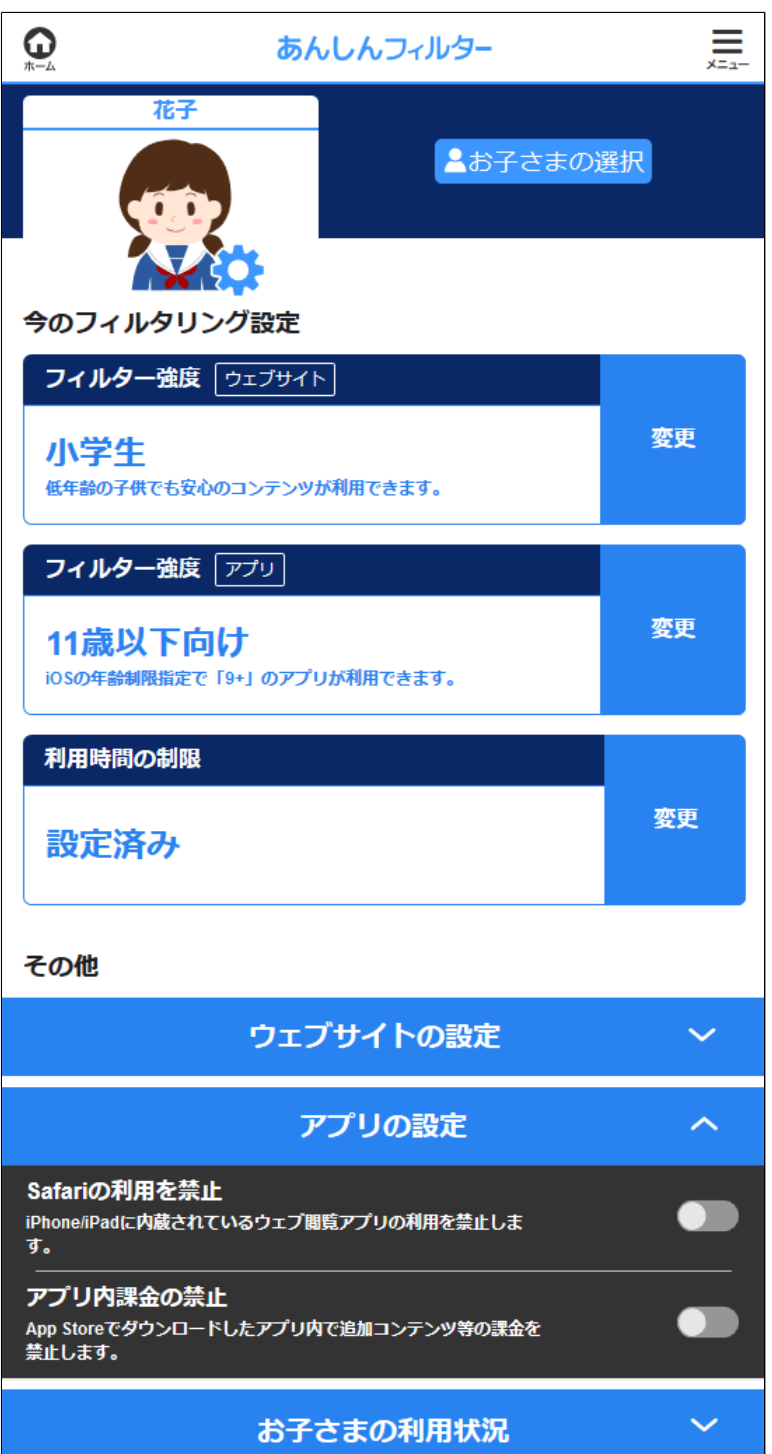

#### **Safariの利用を禁止**

iPhone/iPadに内蔵されているウェブ閲覧アプリ の利用を禁止します。 デフォルトではONに設定されています。

#### **アプリ内課金の禁止**

App Storeでダウンロードしたアプリ内で追加 コンテンツなどの課金を禁止します。 デフォルトではOFFに設定されています。

# **Q 補足**

個別のアプリの設定をOFFに変更すると、 有効になる旨を確認するダイアログが表示 されます。

## **○STEP3**

確認が表示されるので[OK]を選択します。